# Anzeige-/Bediensystem MFD-AC-CP4, MFD-CP4, MFD-80

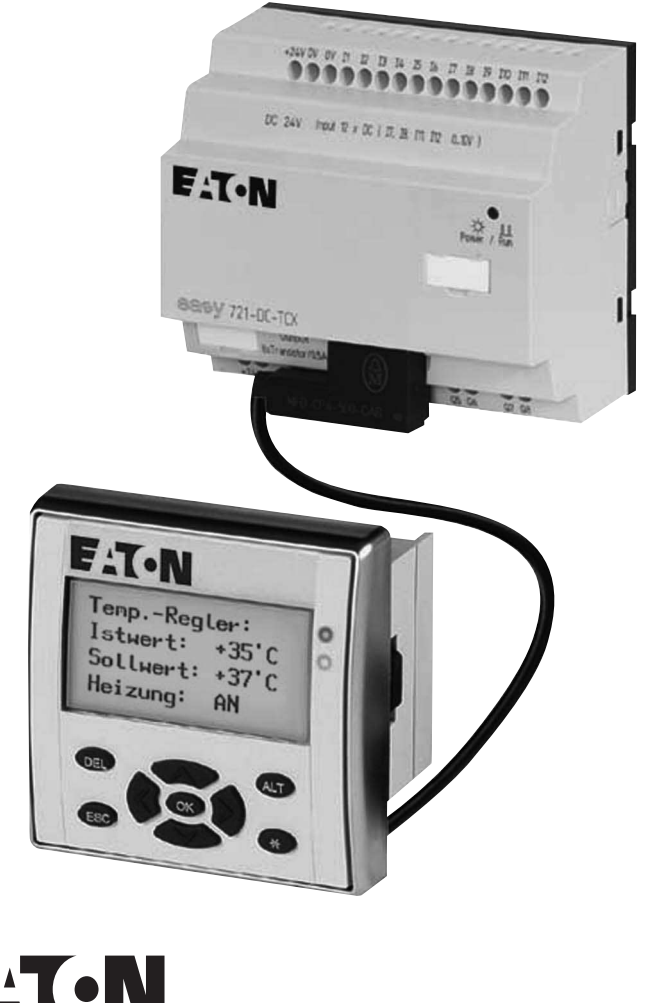

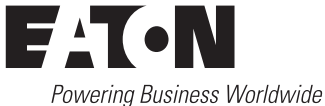

Alle Marken- und Produktnamen sind Warenzeichen oder eingetragene Warenzeichen der jeweiligen Titelhalter.

#### **Störfallservice**

Bitte rufen Sie Ihre lokale Vertretung an: [http://www.eaton.com/moeller/aftersales](http://www.moeller.net/de/contact/index.jsp) oder Hotline After Sales Service: +49 (0) 180 5 223822 (de, en) [AfterSalesEGBonn@eaton.com](mailto:fieldservice@moeller.net?subject=Urgent Service Request)

#### **Originalbetriebsanleitung**

Die deutsche Ausführung dieses Dokuments ist die Originalbetriebsanleitung.

#### **Übersetzung der Originalbetriebsanleitung**

Alle nicht deutschen Sprachausgaben dieses Dokuments sind Übersetzungen der Originalbetriebsanleitung.

1. Auflage 2004, Redaktionsdatum 10/04 2. Auflage 2008, Redaktionsdatum 02/08 3. Auflage 2010, Redaktionsdatum 09/10 siehe Änderungsprotokoll im Kapitel "Zu diesem Handbuch" © 2004 by Eaton Industries GmbH, 53105 Bonn

Autor: Arno Dielmann Redaktion: Thomas Kracht

Alle Rechte, auch die der Übersetzung, vorbehalten.

Kein Teil dieses Handbuches darf in irgendeiner Form (Druck, Fotokopie, Mikrofilm oder einem anderen Verfahren) ohne schriftliche Zustimmung der Firma Eaton Industries GmbH, Bonn, reproduziert oder unter Verwendung elektronischer Systeme verarbeitet, vervielfältigt oder verbreitet werden.

Änderungen vorbehalten.

# **Gefahr! Gefährliche elektrische Spannung!**

#### **Vor Beginn der Installationsarbeiten**

- Gerät spannungsfrei schalten
- Gegen Wiedereinschalten sichern
- Spannungsfreiheit feststellen
- Erden und kurzschließen
- Benachbarte, unter Spannung stehende Teile abdecken oder abschranken.
- Die für das Gerät angegebenen Montagehinweise (AWA) sind zu beachten.
- Nur entsprechend qualifiziertes Personal gemäß EN 50110-1/-2 (VDE 0105 Teil 100) darf Eingriffe an diesem Gerät/System vornehmen.
- Achten Sie bei Installationsarbeiten darauf, dass Sie sich statisch entladen, bevor Sie das Gerät berühren.
- Die Funktionserde (FE) muss an die Schutzerde (PE) oder den Potentialausgleich angeschlossen werden. Die Ausführung dieser Verbindung liegt in der Verantwortung des Errichters.
- Anschluss- und Signalleitungen sind so zu installieren, dass induktive und kapazitive Einstreuungen keine Beeinträchtigung der Automatisierungsfunktionen verursachen.
- Einrichtungen der Automatisierungstechnik und deren Bedienelemente sind so einzubauen, dass sie gegen unbeabsichtigte Betätigung geschützt sind.
- Damit ein Leitungs- oder Aderbruch auf der Signalseite nicht zu undefinierten Zuständen in der Automatisierungseinrichtung führen kann, sind bei der E/A-Kopplung hard- und softwareseitig entsprechende Sicherheitsvorkehrungen zu treffen.
- Bei 24-Volt-Versorgung ist auf eine sichere elektrische Trennung der Kleinspannung zu achten. Es dürfen nur Netzgeräte verwendet werden, die die Forderungen der IEC 60364-4-41 bzw. HD 384.4.41 S2 (VDE 0100 Teil 410) erfüllen.
- Schwankungen bzw. Abweichungen der Netzspannung vom Nennwert dürfen die in den technischen Daten angegebenen Toleranzgrenzen nicht überschreiten, andernfalls sind Funktionsausfälle und Gefahrenzustände nicht auszuschließen.
- NOT-AUS-Einrichtungen nach IEC/ EN 60204-1 müssen in allen Betriebsarten der Automatisierungseinrichtung wirksam bleiben. Entriegeln der NOT-AUS-Einrichtungen darf keinen Wiederanlauf bewirken.
- Einbaugeräte für Gehäuse oder Schränke dürfen nur im eingebauten Zustand, Tischgeräte oder Portables nur bei geschlossenem Gehäuse betrieben und bedient werden.
- Es sind Vorkehrungen zu treffen, dass nach Spannungseinbrüchen und -ausfällen ein unterbrochenes Programm ordnungsgemäß wieder aufgenommen werden kann. Dabei dürfen auch kurzzeitig keine gefährlichen Betriebszustände auftreten. Ggf. ist NOT-AUS zu erzwingen.
- An Orten, an denen in der Automatisierungseinrichtung auftretende Fehler Personen- oder Sachschäden verursachen können, müssen externe Vorkehrungen getroffen werden, die auch im Fehler- oder Störfall einen sicheren Betriebszustand gewährleisten beziehungsweise erzwingen (z. B. durch unabhängige Grenzwertschalter, mechanische Verriegelungen usw.).

## **Inhalt**

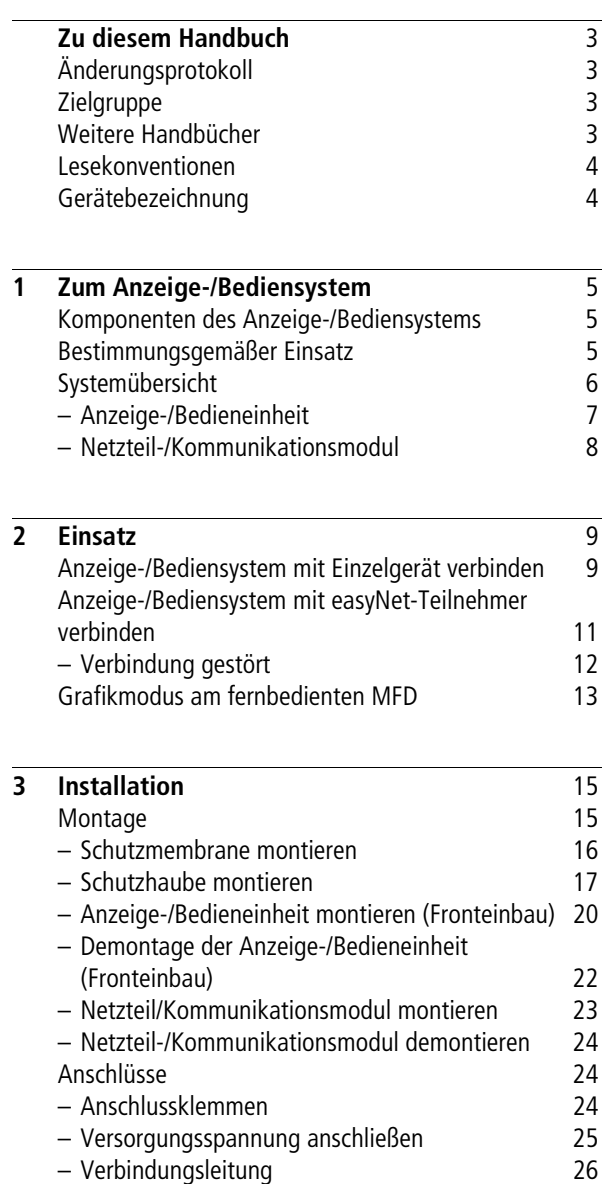

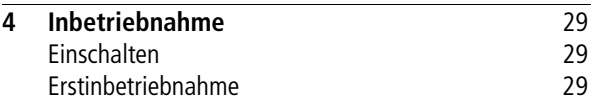

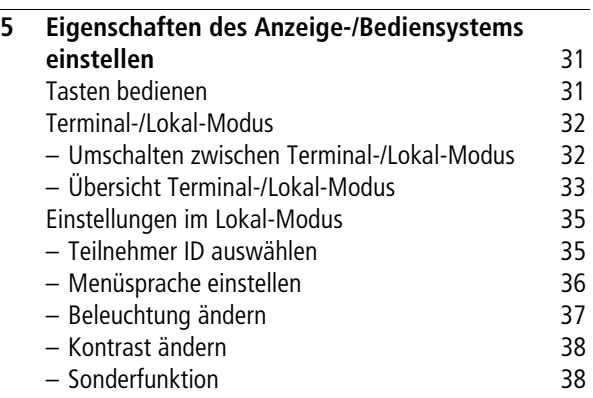

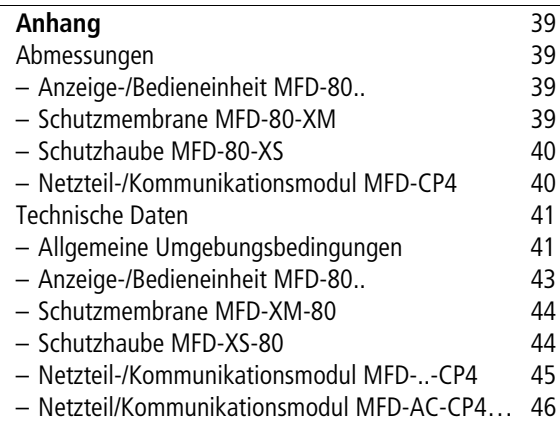

#### **[Stichwortverzeichnis](#page-50-0)** 47

## **Zu diesem Handbuch**

Das vorliegende Handbuch beschreibt die Installation, Inbetriebnahme und die Bedienung des Anzeige-/Bediensystems.

<span id="page-6-3"></span><span id="page-6-2"></span><span id="page-6-1"></span><span id="page-6-0"></span>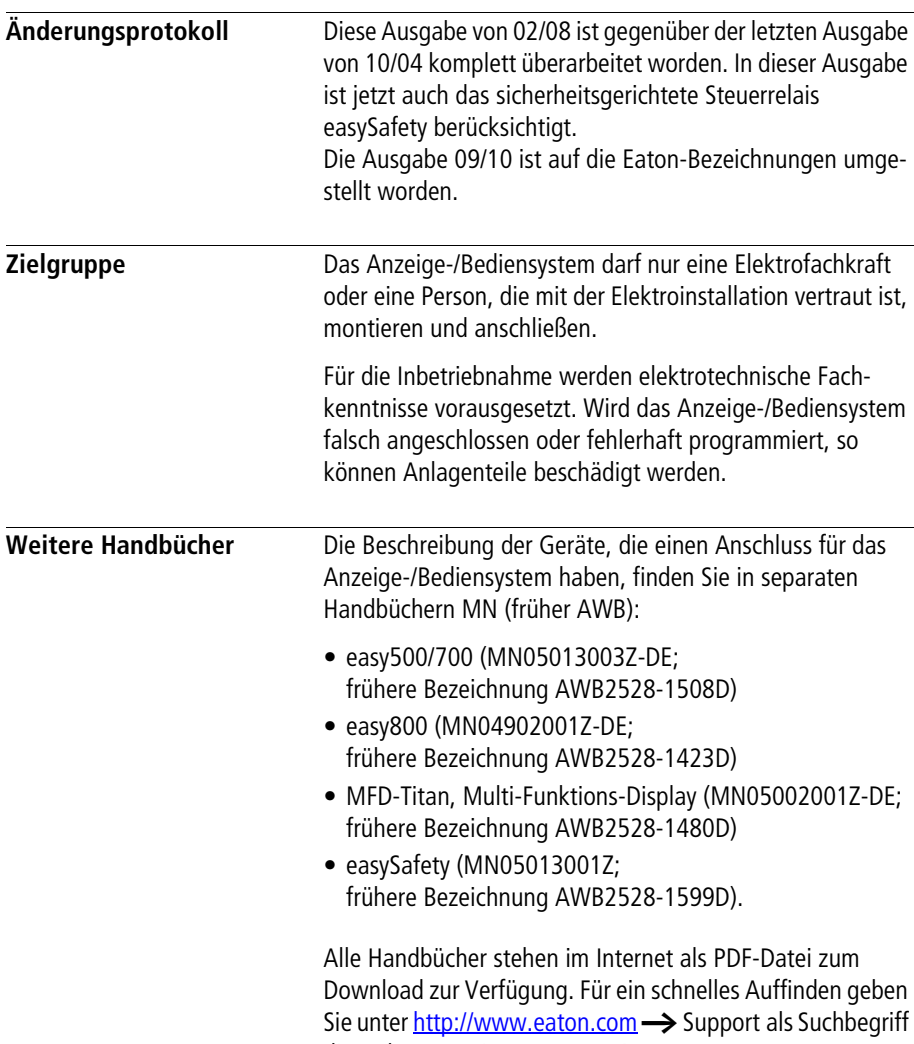

die Dokumentationsnummer ein.

<span id="page-7-1"></span><span id="page-7-0"></span>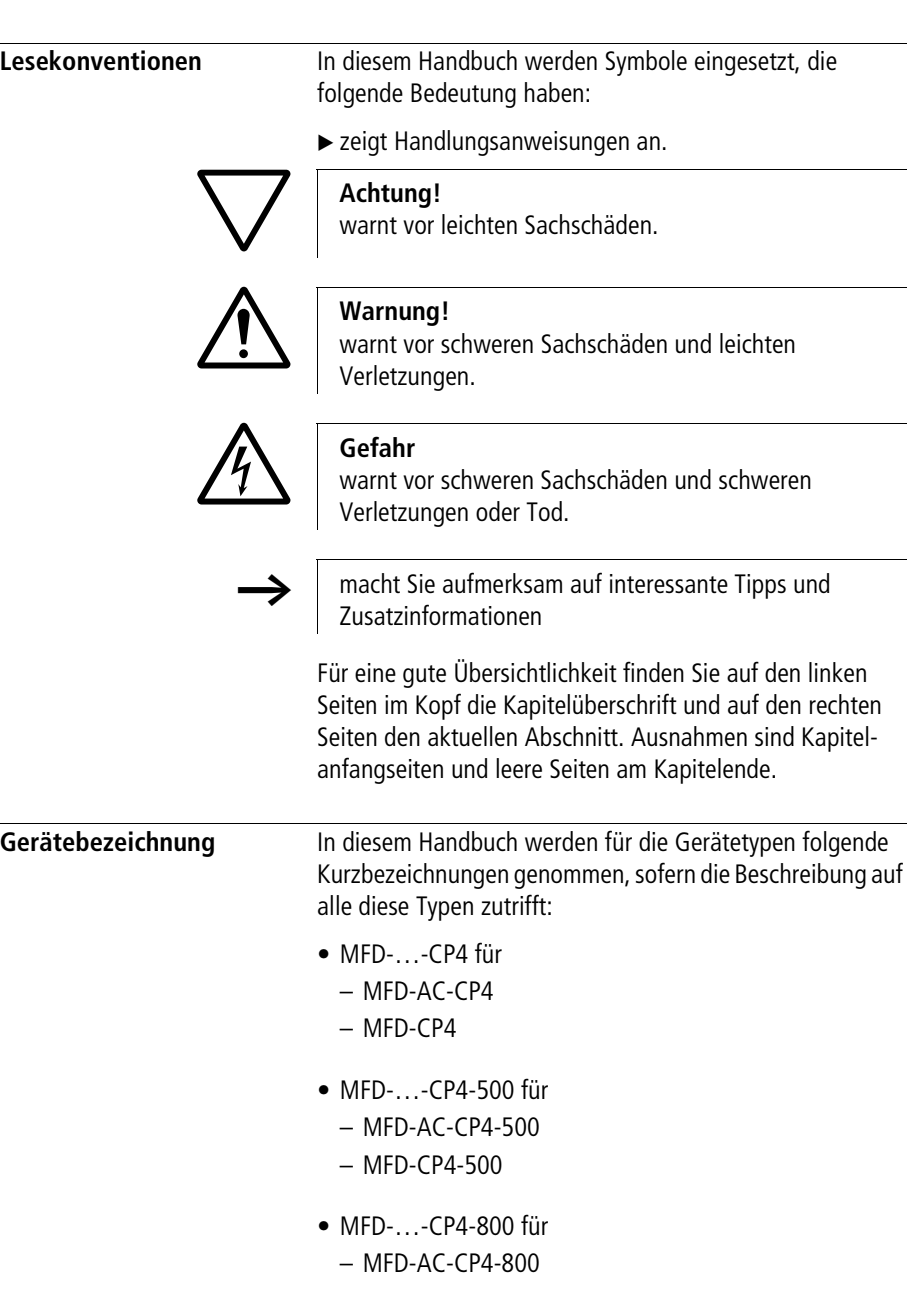

# **1 Zum Anzeige-/Bediensystem**

<span id="page-8-1"></span><span id="page-8-0"></span>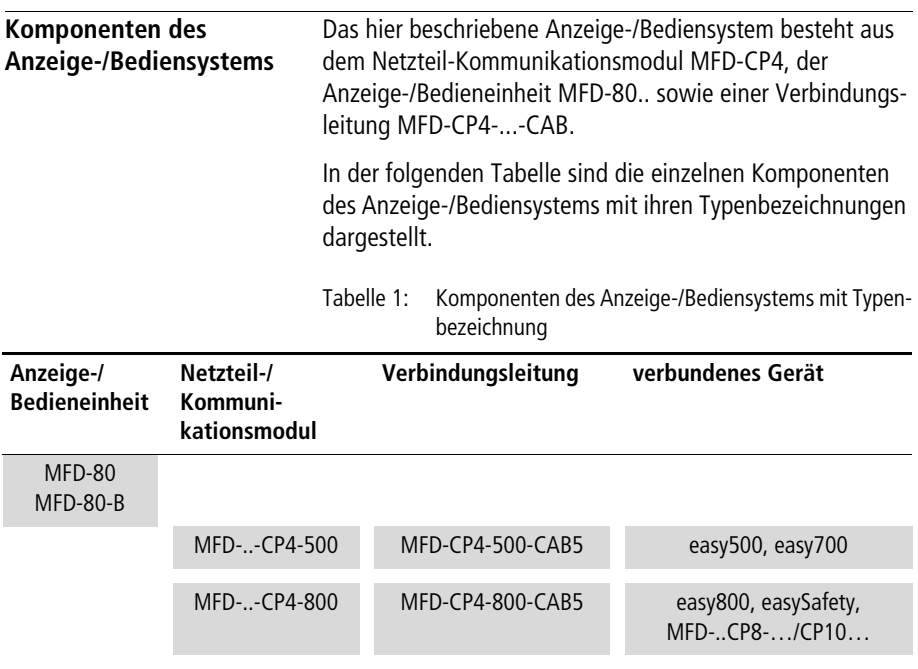

<span id="page-8-3"></span><span id="page-8-2"></span>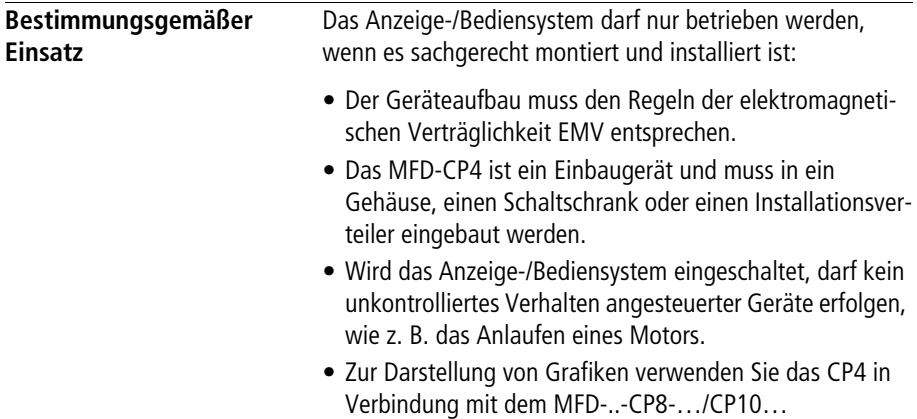

#### <span id="page-9-0"></span>**Systemübersicht**

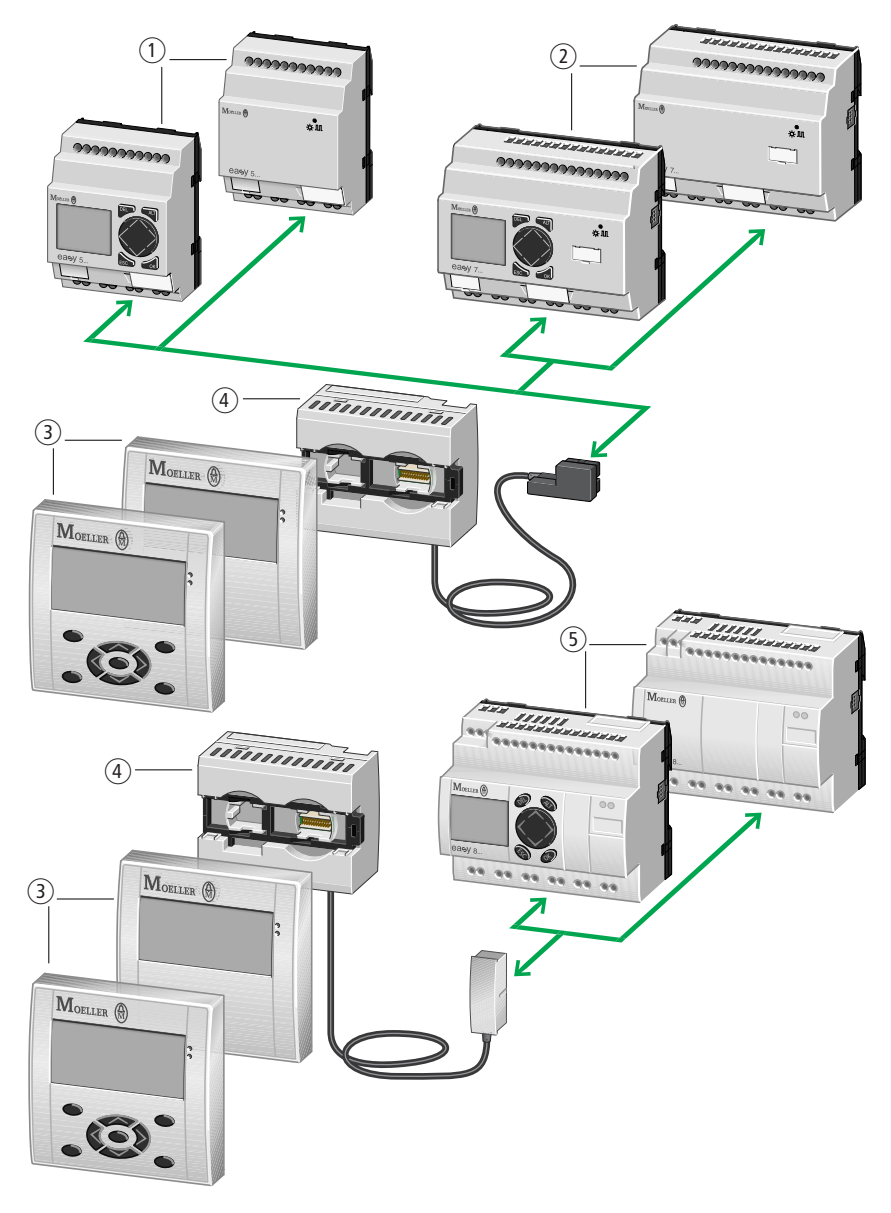

<span id="page-9-2"></span><span id="page-9-1"></span>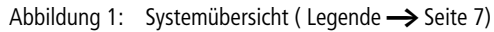

<span id="page-10-1"></span>Legende zu [Abbildung 1](#page-9-1):

- (1) Basisgeräte easy500
- b Basisgeräte easy700
- (3) Anzeige-/Bedieneinheit MFD80-B/MFD-80 (Multi-Funktions-Display)
- d Netzteil/Kommunikationsmodul mit Verbindungsleitung MFD-..-CP4-500 (oben) bzw. MFD-..-CP4-800 (unten)
- e Basisgeräte easy800, easySafety

Das Anzeige-/Bedien**system** besteht aus dem Netzteil/ Kommunikationsmodul und der Anzeige-/Bedien**einheit**.

#### <span id="page-10-2"></span><span id="page-10-0"></span>**Anzeige-/Bedieneinheit**

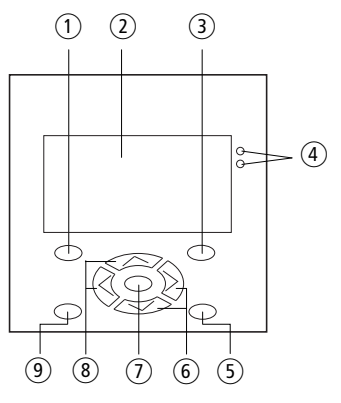

<span id="page-10-3"></span>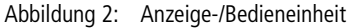

- $(1)$  DEL-Taste
- b Grafikanzeige
- (3) ALT-Taste
- (4) Leuchtdioden für Meldezwecke
- (5) Mode-Taste
- f Cursortasten rechts, unten
- $(7)$  OK-Taste
- (8) Cursortasten links, oben
- **9** ESC-Taste

**Zum Anzeige-/Bediensystem**

#### <span id="page-11-2"></span>**Typenschlüssel**

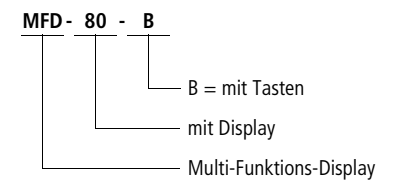

#### <span id="page-11-0"></span>**Netzteil-/Kommunikationsmodul**

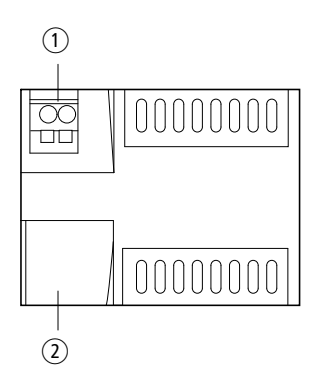

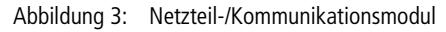

- <span id="page-11-4"></span><span id="page-11-1"></span>a Versorgungsspannung
- b Serielle Schnittstelle für Punkt-zu-Punkt-Verbindung

#### <span id="page-11-3"></span>**Typenschlüssel**

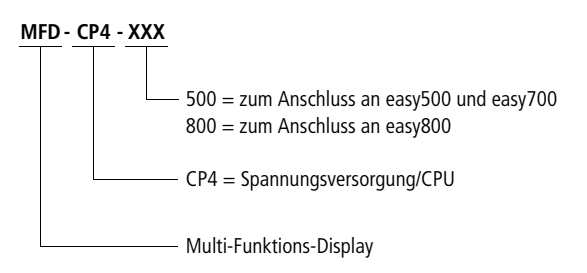

## <span id="page-12-0"></span>**2 Einsatz**

Mit dem Anzeige-/Bediensystem haben Sie die Möglichkeit, die gleichen Anzeige- und Bedienfunktionen einer easy500, easy700, easy800, easySafety oder eines MFD (MFD…CP8/CP10 oder MFD…CP8/CP10 mit MFD-80-B) extern auszuführen. Ist z. B. eines der Geräte im Schaltschrank montiert, so kann das Anzeige-/Bediensystem in die Schaltschranktür eingebaut werden und die Anzeige- und Bedien-Funktion übernehmen. Die Geräte sind über eine Verbindungsleitung miteinander verbunden. Das Gerät im Schaltschrank kann autark arbeiten oder Teilnehmer am easyNet sein.

#### <span id="page-12-2"></span><span id="page-12-1"></span>**Anzeige-/Bediensystem mit Einzelgerät verbinden**

Mit dem Anzeige-/Bediensystem können Sie auf ein Einzelgerät zugreifen. Schließen Sie das Anzeige-/Bediensystem an ein Gerät an, so wird der Displayinhalt des Gerätes auch auf das Display des Anzeige-/Bediensystems übertragen. Über die Tasten am Anzeige-/Bediensystem steuern Sie das Gerät.

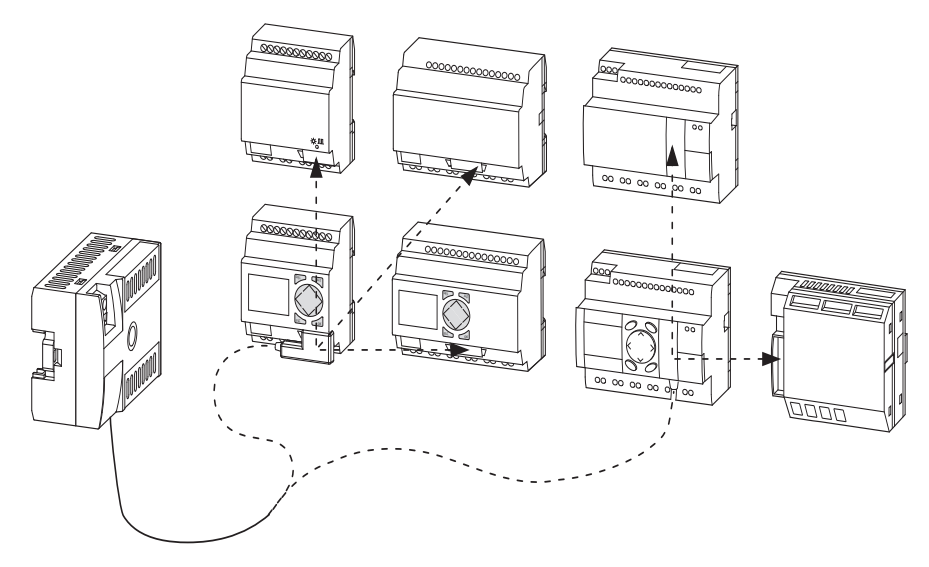

Abbildung 4: Anzeige-/Bediensystem mit Einzelgerät verbunden

**Einsatz**

<span id="page-14-2"></span><span id="page-14-0"></span>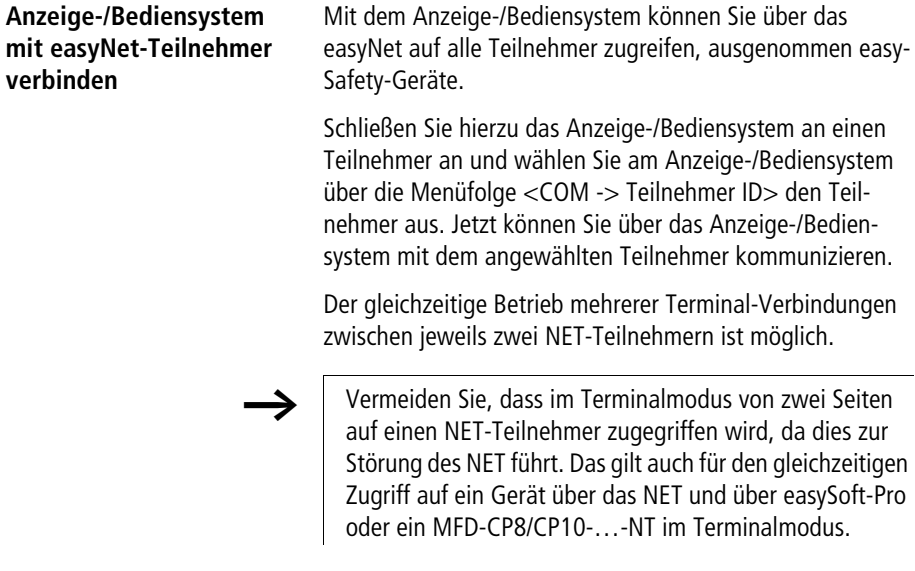

<span id="page-14-3"></span><span id="page-14-1"></span>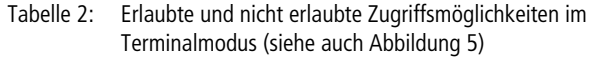

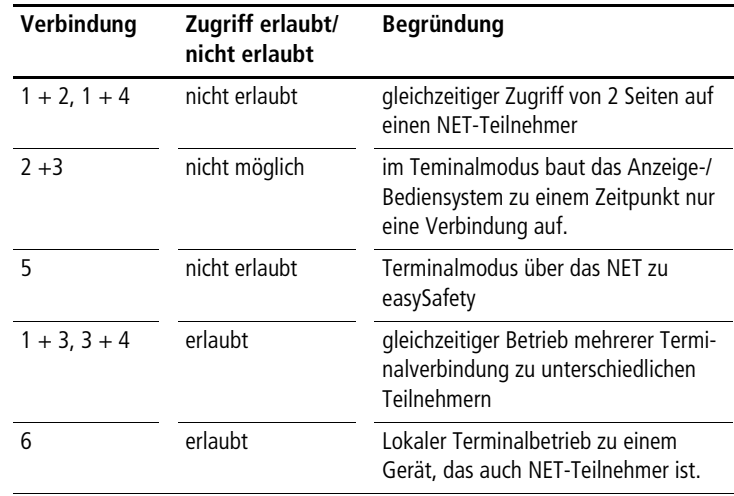

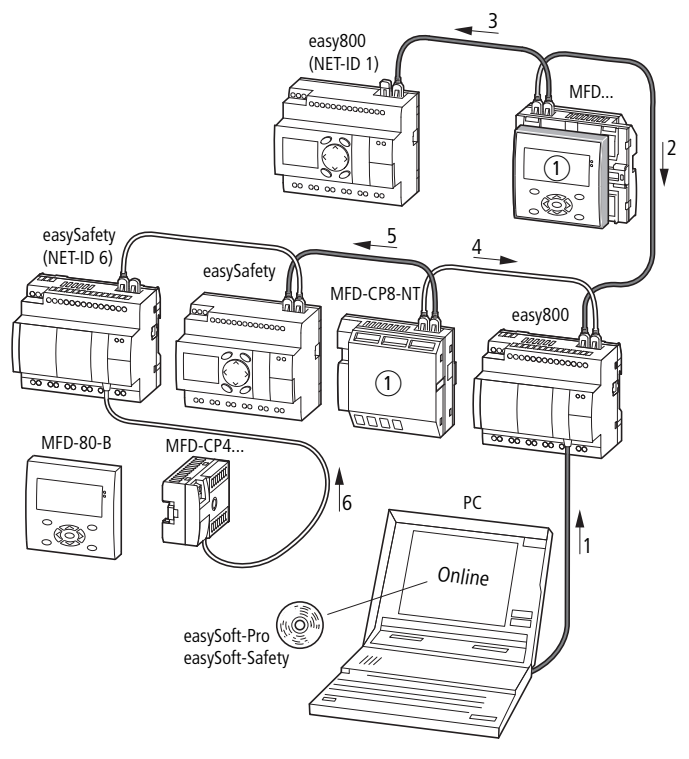

<span id="page-15-1"></span>Abbildung 5: Zugriffsmöglichkeiten im Terminalmodus (siehe auch [Tabelle 2](#page-14-1))

 $(1)$  Terminalmodus

#### <span id="page-15-2"></span><span id="page-15-0"></span>**Verbindung gestört**

Verbindung wird hergestellt... Wird die Verbindung zwischen Anzeige-/Bediensystem und Teilnehmer gestört oder unterbrochen, so versucht das Anzeige-/Bediensystem die Verbindung wieder herzustellen. Es zeigt die Meldung "Verbindung wird hergestellt..." an. Diese Meldung kann aber auch auf eine fehlerhafte Einstellung der Schnittstelle (COM) des Anzeige-/Bediensystems hinweisen.

#### <span id="page-16-0"></span>**Grafikmodus am fernbedienten MFD**

Verbinden Sie ein Anzeige-/Bediensystem mit einem MFD (MFD-80-B mit MFD…CP8/CP10), das sich im Grafikmodus befindet, so erscheint am Anzeige-/Bediensystem die Anzeige:

Das Remote-Gerät befindet sich im Grafikmodus

Sie können den Grafikmodus vom Anzeige-/Bediensystem aus mit der Tastenkombination ALT + ESC beenden. Das Gleiche erreichen Sie durch Betätigung der Taste "\*" am fernbedienten MFD-Gerät, vorausgesetzt, die Taste "\*" wurde nicht mit einer anderen Funktion belegt (  $\rightarrow$  [Abschnitt "Sonderfunktion"](#page-41-2), [Seite 38](#page-41-2)).

**Einsatz**

## <span id="page-18-0"></span>**3 Installation**

Das MFD-CP4 darf nur eine Elektrofachkraft oder eine Person, die mit elektrotechnischer Montage vertraut ist, montieren und anschließen. Führen Sie die Installation des MFD-CP4 in folgender Reihenfolge aus:

- Montage,
- Schnittstelle anschließen,
- Versorgungsspannung anschließen.

<span id="page-18-3"></span><span id="page-18-1"></span>**Montage** Die Anzeige- und Bedieneinheit wird in die Front eines Schaltschranks, eines Installationsverteilers, Bedien-Panel oder in ein Gehäuse eingebaut. Je nachdem, in welcher Umgebung Sie die Anzeige-/Bedieneinheit einsetzen, können Sie diese zusätzlich mit einer Schutzmembran oder einer Schutzhaube schützen. Dies muss jedoch vor der Montage des MFD-..-CP4 erfolgen und wird deshalb direkt im Anschluss beschrieben.

> Bei der Montage des Netzteil-/Kommunikationsmoduls MFD-CP4 müssen alle Anschlüsse im Betrieb gegen Flüssigkeiten und Staub geschützt sein.

Um eine ausreichende Wärmezirkulation des MFD-CP4 zu gewährleisten, halten Sie auf der Rückseite und den Klemmenseiten einen Abstand von mindestens 3 cm zur Wand oder zu benachbarten Geräten ein.

<span id="page-18-4"></span><span id="page-18-2"></span>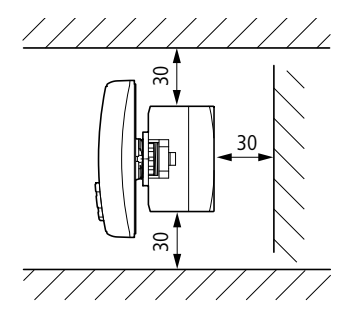

Abbildung 6: Mindestabstände beim Einbau

#### **Installation**

#### <span id="page-19-1"></span><span id="page-19-0"></span>**Schutzmembrane montieren**

Für spezielle Anwendungen, z. B. im Lebensmittelbereich, ist es erforderlich, die Tastatur besonders gegen Eindringen von Staub, Flüssigkeit etc. zu schützen. Stülpen Sie in diesem Fall eine Schutzmembrane über die Anzeige- und Bedieneinheit.

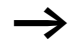

h Montieren Sie die Schutzmembrane vor der Montage der Anzeige-und Bedieneinheit.

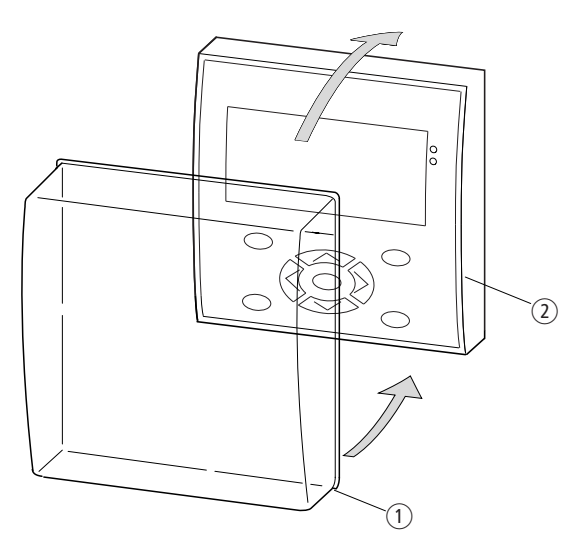

Abbildung 7: Schutzmembrane montieren

- (1) Schutzmembrane
- 2 Anzeige- und Bedieneinheit

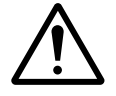

#### i **Warnung!**

Achten Sie darauf, dass die Membrane rundherum in der Falz der Anzeige-/Bedieneinheit steckt. Ansonsten ist die Dichtigkeit nicht gewährleistet und es können Partikel unter die Membrane gelangen. Diese können zu Fehlfunktionen der Tastatur führen.

In der Lebensmittelindustrie besteht die Gefahr, dass sich Bakterien unter der Membrane vermehren.

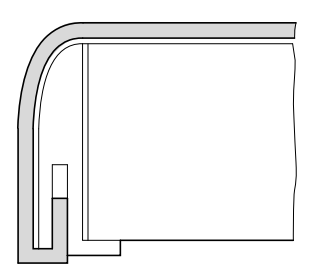

Abbildung 8: Richtige Lage der Schutzmembrane

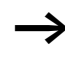

h Muss die Schutzmembrane ersetzt werden, sind die Anzeige und die Bedieneinheit zu demontieren. Ersetzen Sie die Membrane und montieren Sie das Gerät erneut.

#### <span id="page-20-1"></span><span id="page-20-0"></span>**Schutzhaube montieren**

Für den Einsatz des Gerätes in rauher Umgebung steht Ihnen die Schutzhaube zur Verfügung. Diese schützt die Anzeige und die Tastatur gegen mechanische Beschädigung oder Zerstörung. Die Schutzart bleibt mit IP65 bestehen.

Die Schutzhaube kann geöffnet werden und lässt somit das Bedienen der Tasten zu.

Zur Sicherheit gegen unbefugtes Bedienen kann die Schutzhaube mit einer Plombe verschlossen werden.

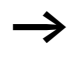

h Montieren Sie die Schutzhaube vor der Montage der Anzeige- und Bedieneinheit.

▶ Zur Montage entfernen Sie zunächst den Frontrahmen.

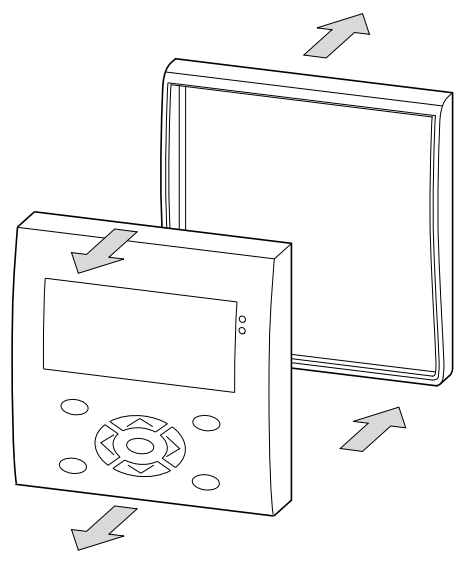

Abbildung 9: Frontrahmen demontieren

Die Schutzhaube kann in zwei Positionen montiert werden.

X Wählen Sie die Position entsprechend Ihrer Anwendung und Ihren Bedürfnissen.

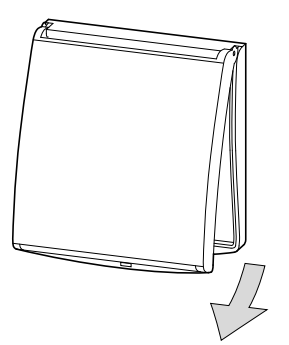

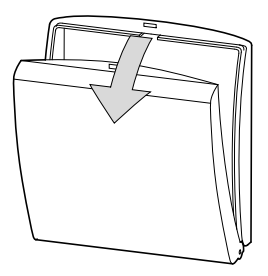

Abbildung 10: Position Schutzhaube

X Montieren Sie die Schutzhaube wie in der Abbildung dargestellt.

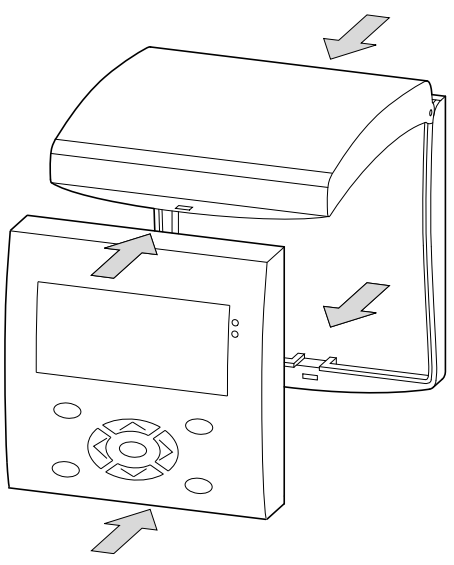

Abbildung 11: Schutzhaube montieren

#### <span id="page-22-0"></span>**Schutzhaube verplomben**

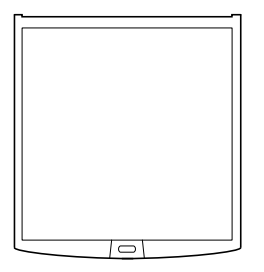

Abbildung 12: Schutzhaube verplomben

Unabhängig von der Montageposition besitzt die Schutzhaube an der Griffleiste Löcher. Durch diese Löcher können Sie einen Draht oder ähnliches zum Verschließen der Haube durchführen. Wird der Draht mit einer Plombe versehen, so ist die Haube verschlossen. Ein Öffnen der Haube ist dann nur nach Zerstörung der Plombe oder des Drahtes möglich.

#### **Installation**

#### <span id="page-23-1"></span><span id="page-23-0"></span>**Anzeige-/Bedieneinheit montieren (Fronteinbau)**

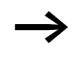

Die Schutzmembrane oder die Schutzhaube müssen vorher montiert sein!

▶ Bohren und stanzen Sie zwei Löcher mit 22.5 mm Durchmesser in die Frontplatte. Der Durchmesser ist der Gleiche wie bei Befehls- und Meldegeräten üblich.

Bitte beachten Sie folgende technische Gegebenheiten:

- Der Lochabstand beträgt 30 mm.
- Die maximale Dicke der Frontplatte darf bei der Montage der Stromversorgung/CPU 6 mm nicht überschreiten.
- Achten Sie auf die Einhaltung der Mindestabstände für die Stromversorgung/CPU (-> [Seite 15\)](#page-18-2)
- Damit die Schutzart von IP 65 gewährleistet ist, muss die Oberfläche der Montagefront eben und glatt sein.

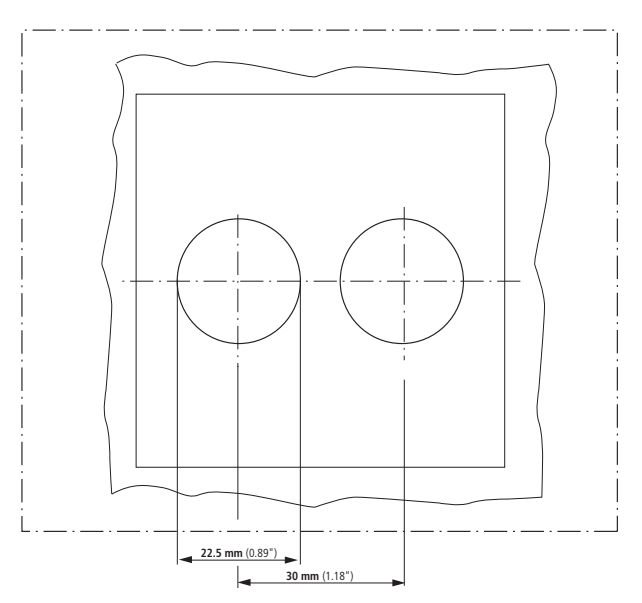

<span id="page-23-2"></span>Abbildung 13: Bohrlöcher MFD

X Stecken Sie die Anzeige-/Bedieneinheit in die gestanzten Befestigungslöcher.

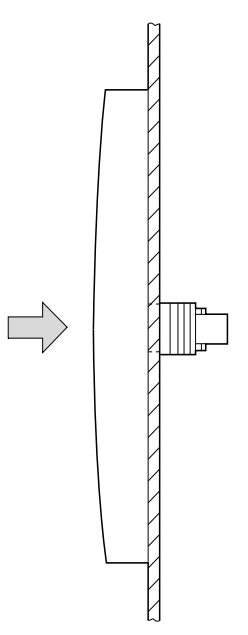

Abbildung 14: Anzeige-/Bedieneinheit montieren

X Verschrauben Sie die Anzeige-/Bedieneinheit mit dem Montageschlüssel M22-MS  $(\rightarrow)$  [Abbildung 15](#page-25-1)).

Der Bereich des Drehmomentes beträgt 1,2 bis 2 Nm

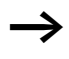

h Achten Sie auf das notwendige Drehmoment. Ein zu kleines oder zu großes Anzugdrehmoment kann die Dichtigkeit beeinflussen.

**Installation**

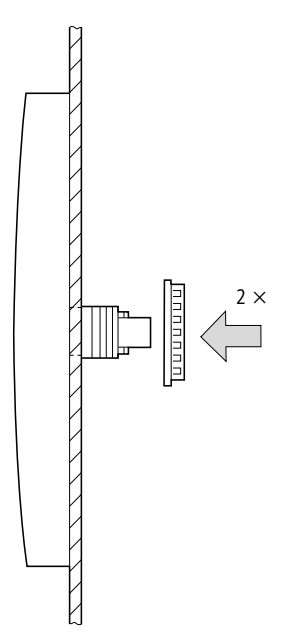

<span id="page-25-1"></span>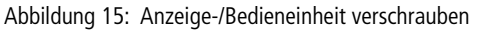

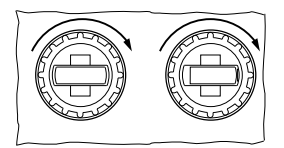

Abbildung 16: Rückseite der montierten Anzeige-/Bedieneinheit

#### <span id="page-25-0"></span>**Demontage der Anzeige-/Bedieneinheit (Fronteinbau)**

X Lösen Sie die Verschraubung und entnehmen Sie die Anzeige-/Bedieneinheit.

### <span id="page-26-1"></span><span id="page-26-0"></span>**Netzteil/Kommunikationsmodul montieren**

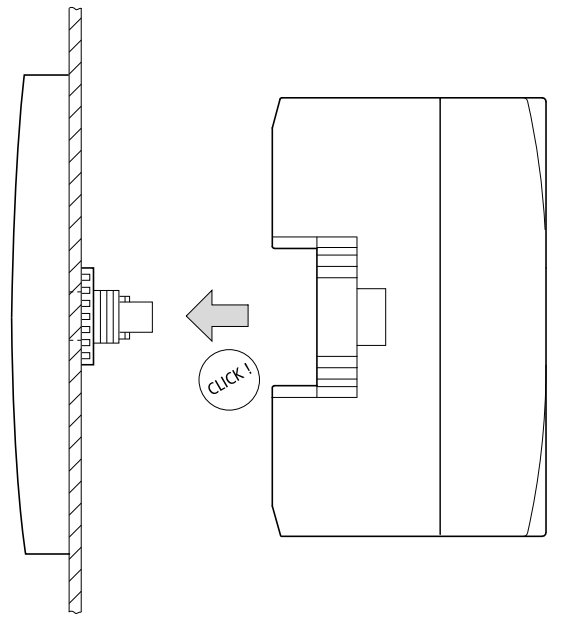

Abbildung 17: Netzteil/Kommunikationsmodul montieren

#### **Installation**

#### <span id="page-27-0"></span>**Netzteil-/Kommunikationsmodul demontieren**

Nehmen Sie einen Schraubendreher der Größe 3,5 x 0,6 mm Klingenbreite.

- ► Stecken Sie den Schraubendreher in die Lasche der Befestigungsschaft-Verriegelung  $\boxed{1}$ .
- ► Hebeln Sie den Schieber nach außen **[2]**.
- ▶ Ziehen Sie das Netzteil/Kommunikationsmodul von den Befestigungsschäften [3].

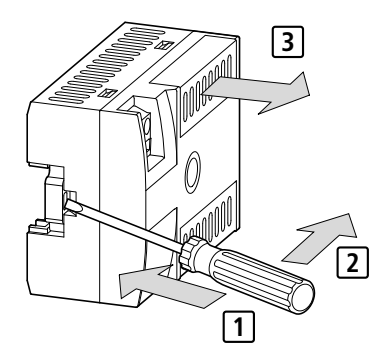

Abbildung 18: Befestigungsschaft entriegeln

#### <span id="page-27-1"></span>**Anschlüsse Anschlussklemmen**

<span id="page-27-3"></span><span id="page-27-2"></span>Für die Anschlüsse der Versorgungsspannung und der Verbindungsleitung an die serielle Schnittstelle ist das MFD-CP4 mit Käfig-Zugfederklemmen ausgestattet.

**Werkzeug für Käfig-Zugfederklemmen** Schlitz-Schraubendreher, Klingenbreite 3,5 x 0,6 mm.

#### **Anschlussquerschnitte der Leitungen für MFD-Käfig-Zugfederklemmen**

- Versorgungsspannungsklemme: 0,08 bis 2,5 mm2 (AWG 28 – 12)
- Schnittstellenklemme 0,14 bis 0,5 mm2 (AWG 26 – 20)

#### <span id="page-28-1"></span><span id="page-28-0"></span>**Versorgungsspannung anschließen**

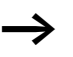

Die erforderlichen Anschlussdaten für die MFD-CP4 finden Sie im [Abschnitt "Technische Daten", Seite 41](#page-44-2).

#### **Stromversorgung MFD-CP4/MFD-AC-CP4**

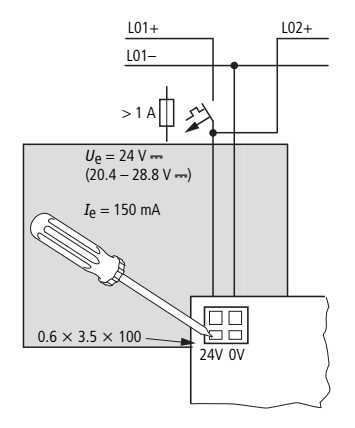

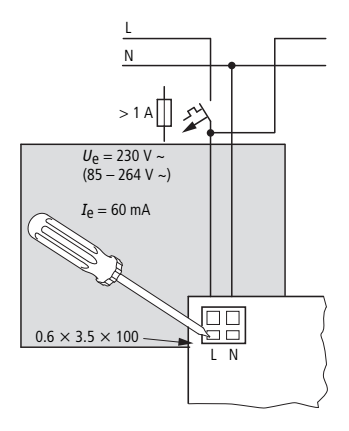

Abbildung 19: Versorgungsspannung am MFD

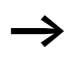

<span id="page-28-3"></span>Das MFD-CP4 ist verpolungsgeschützt. Damit das MFD-CP4 funktioniert, achten Sie auf die richtige Polarität der Anschlüsse.

#### <span id="page-28-2"></span>**Leitungsschutz**

Schließen Sie bei der MFD-CP4 einen Leitungsschutz (F1) von mindestens 1 A (T) an.

Beim ersten Einschalten verhält sich das MFD-CP4 kapazitiv. Das Schaltgerät und das Versorgungsgerät zum Einschalten der Versorgungsspannung müssen dafür vorgesehen sein; d. h. keine Reedrelaiskontakte, keine Näherungsinitiatoren.

Achten Sie bei der Spannungsversorgung darauf, dass die Ansprechschwelle des Kurzschlussstromes größer als der Einschaltstrom des MFD-..-CP4 ist.

#### <span id="page-29-1"></span><span id="page-29-0"></span>**Verbindungsleitung**

Das MFD-CP4 besitzt eine serielle Schnittstelle. An diese Schnittstelle kann eine easy500, easy700, easy800, easySafety oder ein MFD-CP8/CP10… angeschlossen werden.

#### **Verbindungsleitung auswählen**

Je nachdem, welches Gerät Sie an das MFD-..-CP4 anschließen, benötigen Sie unterschiedliche Verbindungsleitungen:

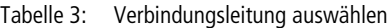

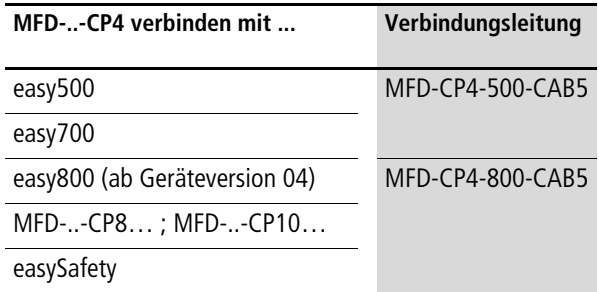

Die Verbindungsleitungen MFD-CP4-500-CAB5 und MFD-CP4-800-CAB5 besitzen eine Länge von 5 m.

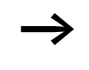

h Aus Störsicherheitsgründen dürfen die Leitungen MFD-CP4-500-CAB5 bzw. MFD-CP4-800-CAB5 nicht verlängert werden.

#### **Verbindungsleitung anschließen**

- $\blacktriangleright$  Entfernen Sie die Schnittstellenabdeckung  $\lceil \cdot \rceil$ .
- X Drücken Sie mit dem Schraubenzieher in die Vertiefung neben der Klemme 2 und schließen Sie die Adern der Verbindungsleitung in der beschriebenen Reihenfolge an die Klemmen<sup>3</sup>. Zum Lösen der Verbindungsleitung gehen Sie entsprechend vor [4].
- ▶ Stecken Sie die Schnittstellenabdeckung [5] wieder.

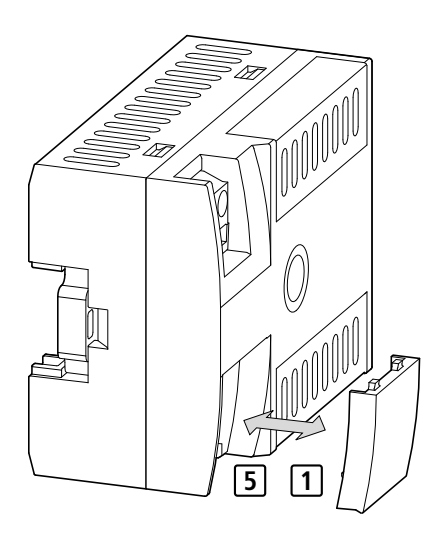

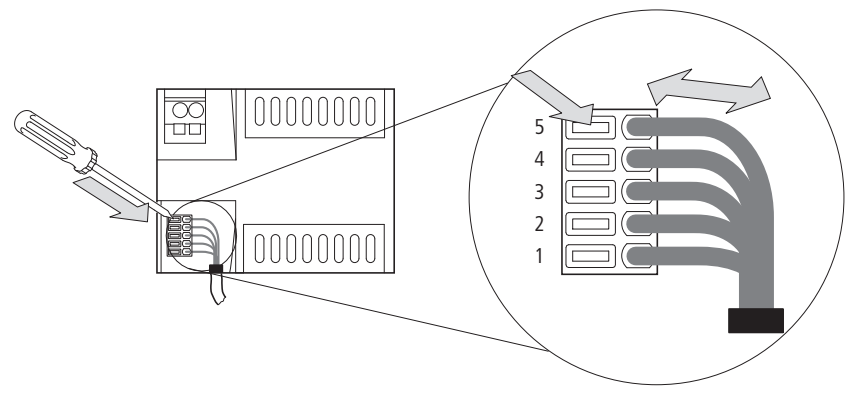

Abbildung 20: Verbindungsleitung anschließen

- $X1 = \text{grad}, X2 = \text{braun}, X3 = \text{gelb}, X4 = \text{weiB}, X5 = \text{grün}$
- X Schließen Sie den Stecker der Verbindungsleitung an das easy-Grundgerät.

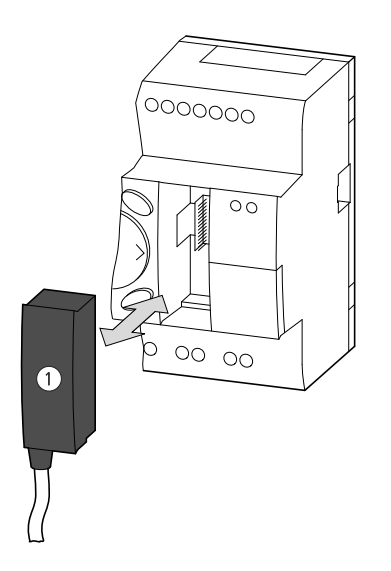

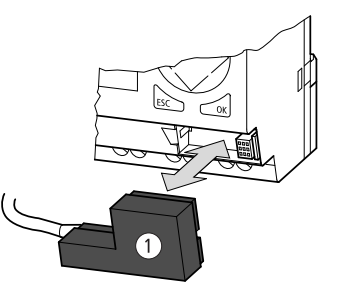

<span id="page-31-0"></span>Abbildung 21: Verbindungsstecker  $\textcircled{\tiny{1}}$  an easy-Grundgerät stecken linke Seite: easy800, easySafety (analog bei MFD) rechte Seite: easy500, easy700

## **4 Inbetriebnahme**

<span id="page-32-4"></span><span id="page-32-1"></span><span id="page-32-0"></span>**Einschalten** Prüfen Sie vor dem Einschalten, ob die Anschlüsse der Stromversorgung und der Verbindungsleitung ordnungsgemäß angeschlossen sind:

- Klemme +24 V: Spannung +24 V
- <span id="page-32-7"></span>– Klemme 0 V: Spannung 0 V

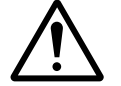

Warnung!<br>
Der mit dem Anzeige-/Bediensystem verbundene Teilnehmer kann an einem nicht einsehbaren Ort installiert sein. Im Terminalmodus besitzen Sie alle Bedienrechte, die Sie auch "Vor Ort" besitzen würden. Kontrollieren Sie die Anlage, wenn Sie einen Betriebsartenwechsel und Geräteeinstellungen vornehmen.

> <span id="page-32-6"></span><span id="page-32-3"></span>Ein Teilnehmer mit Anzeige und Tastatur kann sowohl vor Ort als auch von einem externen Anzeige-/Bediensystem bedient werden. Die Eingaben vor Ort haben Vorrang. Grundsätzlich ist eine gleichzeitige Eingabe zu vermeiden, da sie zu einem falschen Steuerungsverhalten führen kann.

<span id="page-32-5"></span><span id="page-32-2"></span>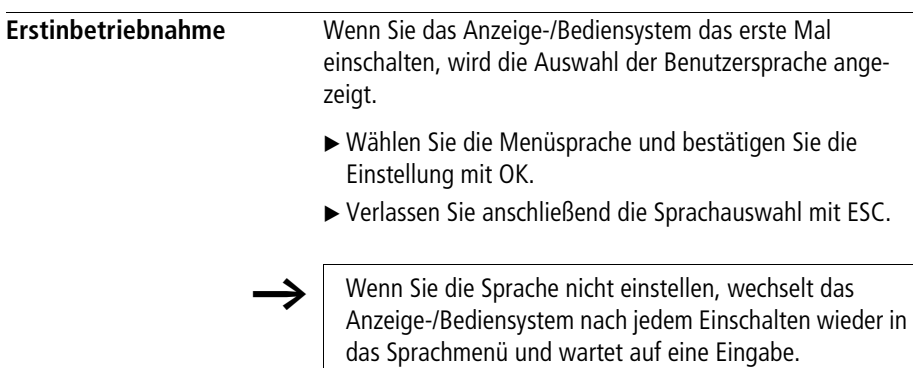

#### **Inbetriebnahme**

Verbindung wird hergestellt... <span id="page-33-2"></span>Die Spracheinstellung können Sie nachträglich jederzeit ändern  $\rightarrow$  [Abschnitt "Menüsprache einstellen"](#page-39-1), [Seite 36](#page-39-1)).

Sobald Sie das Anzeige-/Bediensystem über eine Verbindungsleitung mit dem Gerät (z. B. dem easy800 oder easySafety) verbinden und einschalten, versucht es aufgrund der voreingestellten NET-ID, eine Verbindung zu diesem angeschlossenen Gerät herzustellen.

Ist das angeschlossene Gerät ein Einzelgerät, so muss im Anzeige-/Bediensystem für die Teilnehmer ID eine 0 eingetragen sein. Ist eine andere Ziffer eingetragen, kann die Verbindung nicht hergestellt werden.

Ist das angeschlossene Gerät ein Teilnehmer am easyNet, so koppelt das Anzeige-/Bediensystem den easyNet-Teilnehmer an, dessen Teilnehmer ID im Anzeige-/Bediensystem eingetragen ist:

<span id="page-33-1"></span>Ist die ID = 0 eingetragen, so wird das Gerät (z. B. easy800 oder easySafety) angekoppelt, das über die Verbindungsleitung mit dem Anzeige-/Bediensystem verbunden ist – unabhängig von seiner NET-ID.

Durch die Eingabe einer neuen Teilnehmer-ID wird das Anzeige-/Bediensystem mit dem angewählten Teilnehmer verbunden.

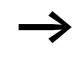

Die Verbindung ist nicht möglich, wenn der angewählte easyNet-Teilnehmer vom Typ easySafety ist.

Sobald die Verbindung besteht, befindet sich das Anzeige-/ Bediensystem im Terminalmodus. In diesem Modus übernimmt es die Information des Gerätedisplays und zeigt sie auf dem Display des Anzeige-/Bediensystems an.

<span id="page-33-0"></span>Die Baudrate stellen Sie nur am Anzeige-/Bediensystem ein, das angekoppelte Gerät passt sich an!

## <span id="page-34-3"></span><span id="page-34-2"></span>**5 Eigenschaften des Anzeige-/ Bediensystems einstellen**

<span id="page-34-1"></span><span id="page-34-0"></span>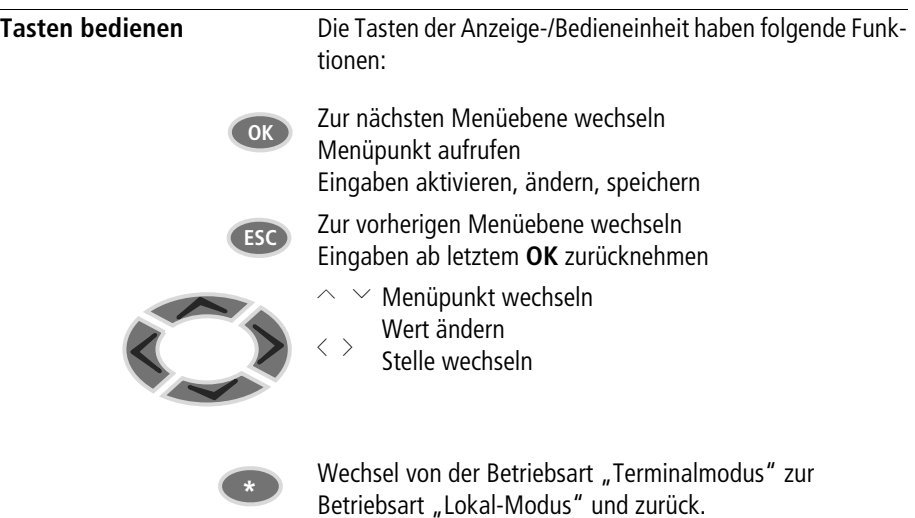

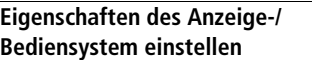

<span id="page-35-2"></span><span id="page-35-0"></span>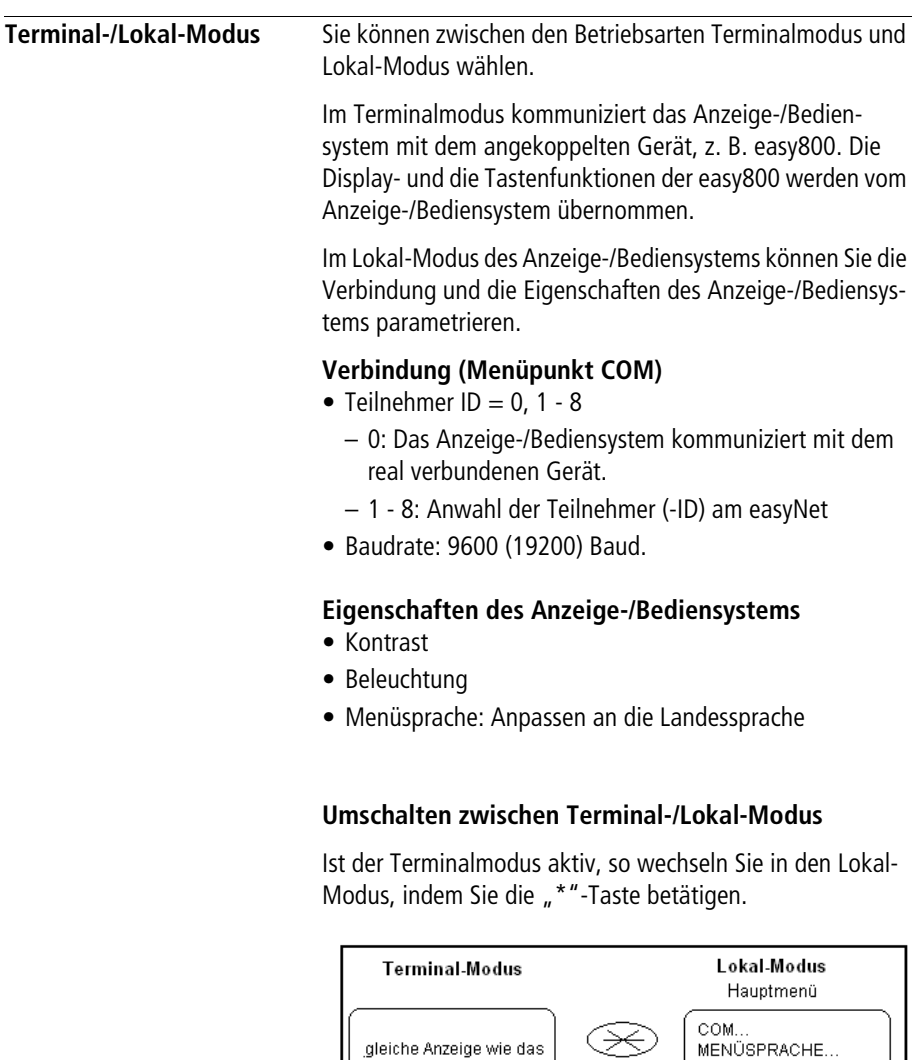

<span id="page-35-1"></span>Display der Steuerung

Abbildung 22: Umschaltung Terminal Modus 
← Lokal-Modus

BELEUCHTUNG: 80% KONTRAST: +1

Der Wechsel in den Terminalmodus kann nur aus dem Hauptmenü des Lokal-Modus erfolgen.

#### <span id="page-36-0"></span>**Übersicht Terminal-/Lokal-Modus**

In der folgenden Übersicht wird die Menüstruktur und die Bedienung zur Auswahl der Parameter dargestellt. Im Terminalmodus wurde als Beispiel die Anzeige einer easy800 gewählt.

#### **Anzeige Terminalmodus**

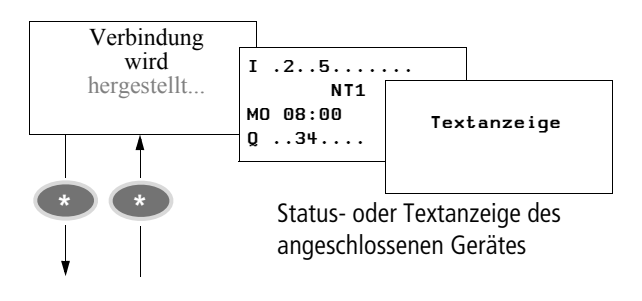

#### **Eigenschaften des Anzeige-/ Bediensystem einstellen**

<span id="page-37-1"></span><span id="page-37-0"></span>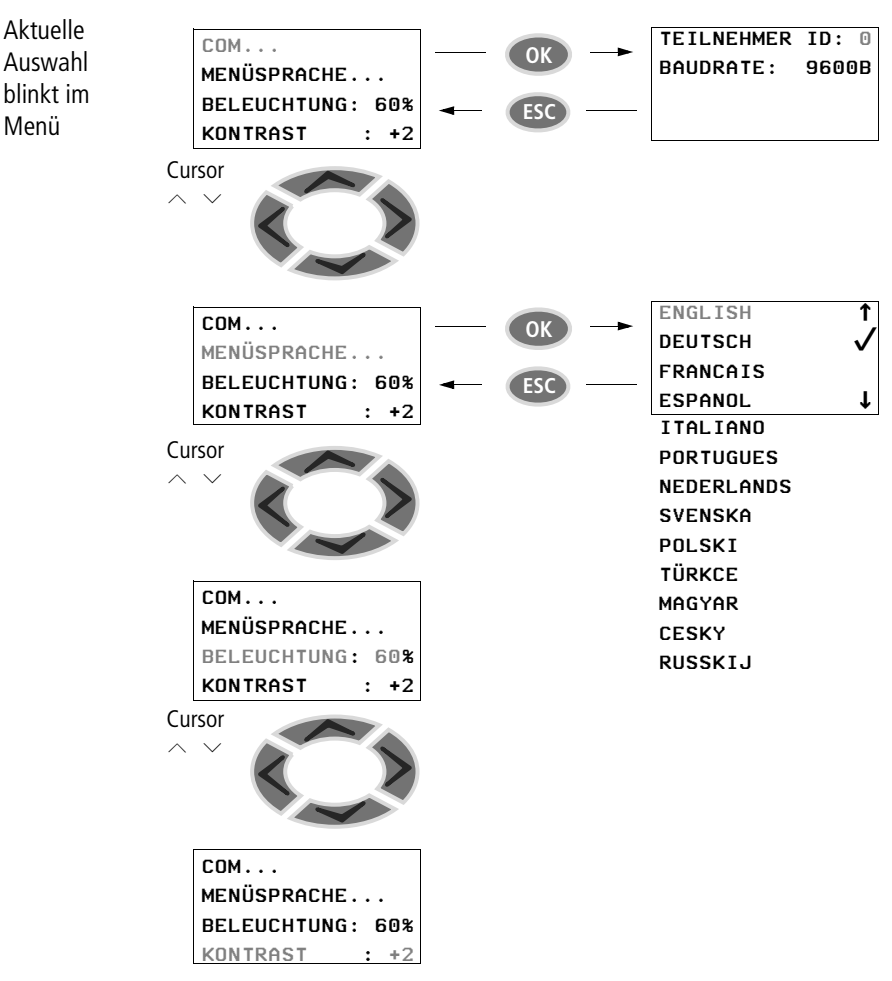

<span id="page-38-4"></span><span id="page-38-3"></span><span id="page-38-2"></span><span id="page-38-1"></span><span id="page-38-0"></span>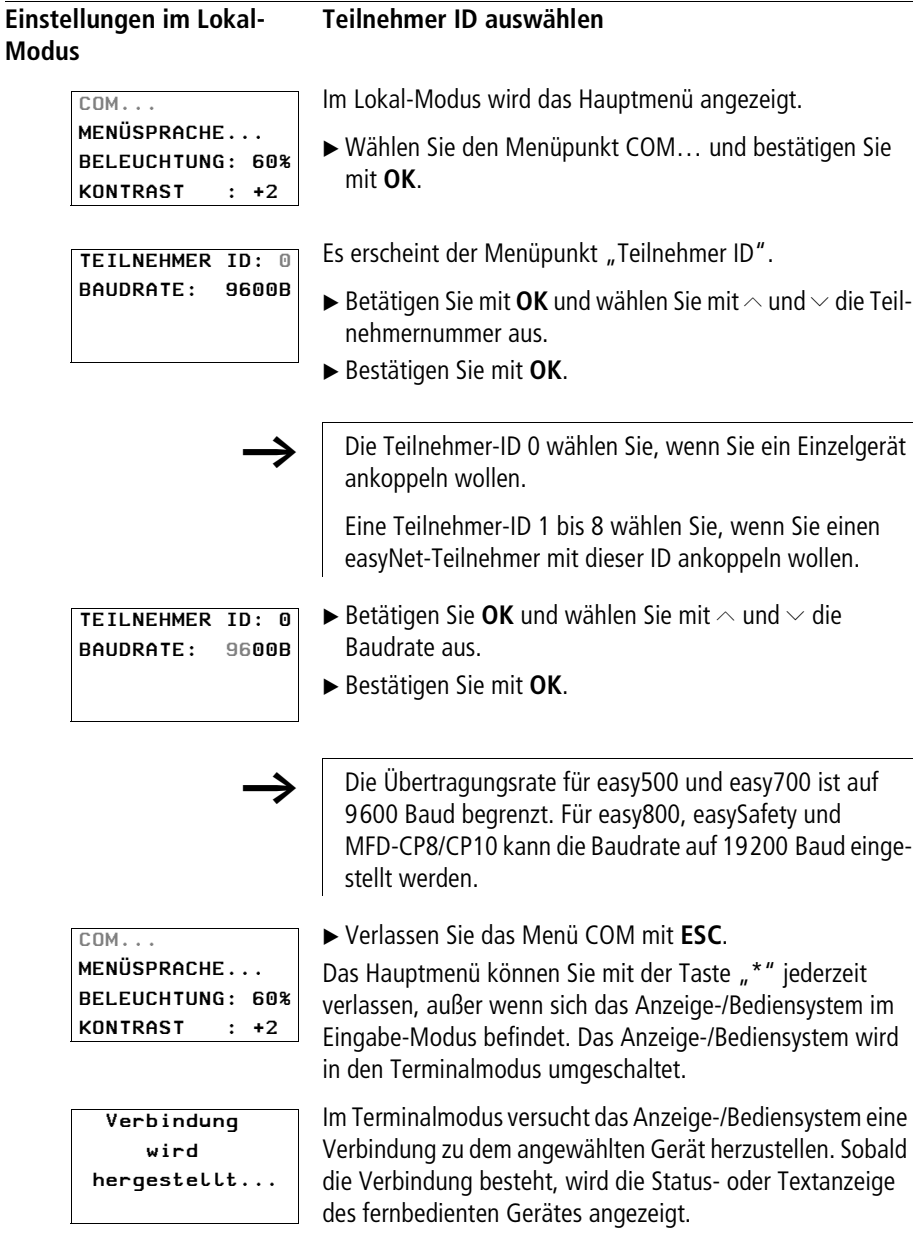

#### <span id="page-39-1"></span><span id="page-39-0"></span>**Menüsprache einstellen**

Im Lokal-Modus wird das Hauptmenü angezeigt.

- ▶ Wählen Sie mit **へ** und **✓** den Menüpunkt "Menüsprache".
- X Bestätigung Sie mit **OK**.
- $\blacktriangleright$  Wählen Sie eine Sprache mit den Cursortasten  $\sim$  oder  $\vee$ .
	- Englisch
	- Deutsch
	- Französisch
	- Spanisch
	- Italienisch
	- Portugiesisch
	- Niederländisch
	- Schwedisch
	- Polnisch
	- Türkisch
	- Ungarisch
	- Tschechisch
	- Russisch
- X Bestätigen Sie Ihre Wahl mit **OK** und verlassen Sie das Menü mit **ESC**.

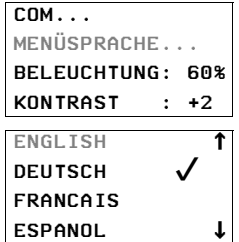

#### <span id="page-40-1"></span><span id="page-40-0"></span>**Beleuchtung ändern**

Im Lokal-Modus wird das Hauptmenü angezeigt.

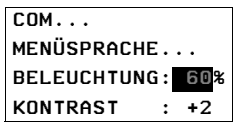

▶ Wählen Sie mit **ヘ** und **∨** den Menüpunkt "Beleuchtung". Der Cursor springt auf den prozentualen Wert der Beleuchtung.

h Im Auswahlmodus wird der Cursor als schwarz blinkendes Rechteck dargestellt. Durch Betätigung mit **OK** gelangen Sie in den Editiermodus, der Cursor verschwindet und die Zahl blinkt. Im Editiermodus können Sie mit den Tasten  $\sim$ und  $\vee$  den Wert ändern. Die Änderungen werden sofort sichtbar.

- $COM. . .$ MENÜSPRACHE... BELEUCHTUNG: 70% KONTRAST : +2
- X Betätigen Sie **OK**. Ändern Sie nun den Wert mit den Tasten  $\sim$  und  $\sim$  in 10-%-Schritten.
- $\blacktriangleright$  Betätigen Sie die Taste  $\sim$  oder  $\vee$  um den Wert zu ändern.
- X Verlassen Sie den Editiermodus mit **OK** oder **ESC**.

### <span id="page-41-3"></span><span id="page-41-0"></span>**Kontrast ändern**

Im Lokal Modus wird das Hauptmenü angezeigt.

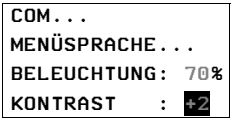

▶ Wählen Sie mit **N** ind  $\vee$  den Menüpunkt ... Kontrast". Der Cursor springt auf den Kontrastfaktor.

h Im Auswahlmodus wird der Cursor als schwarz blinkendes Rechteck dargestellt. Durch Betätigung der Taste OK gelangen Sie in den Editiermodus, der Cursor verschwindet und die Zahl blinkt. Im Editiermodus können Sie mit den Tasten  $\sim$  und  $\sim$  den Wert ändern. Die Änderungen werden sofort sichtbar.

X Betätigen Sie mit **OK**.

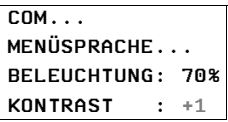

Ändern Sie nun den Wert mit den Tasten  $\sim$  und  $\sim$  in 1er-Schritten im Bereich von -2 bis +2.

- $\blacktriangleright$  Betätigen Sie die Taste  $\sim$  oder  $\vee$  um den Wert zu ändern.
- X Verlassen Sie den Editiermodus mit **OK** oder **ESC**.

#### <span id="page-41-2"></span><span id="page-41-1"></span>**Sonderfunktion**

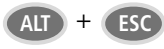

Ist das Anzeige-/Bediensystem mit einem MFD verbunden, welches sich im Grafikmodus befindet, so ist es mit dieser Tastenkombination "ALT und ESC" am Anzeige-/Bediensystem möglich, den Grafikmodus dieses Gerätes zu beenden. Diese Funktion können Sie auch am MFD-Gerät ausführen, indem Sie die Taste "\*" betätigen.

# **Anhang**

<span id="page-42-4"></span><span id="page-42-1"></span><span id="page-42-0"></span>**Abmessungen Anzeige-/Bedieneinheit MFD-80..**

<span id="page-42-5"></span><span id="page-42-2"></span>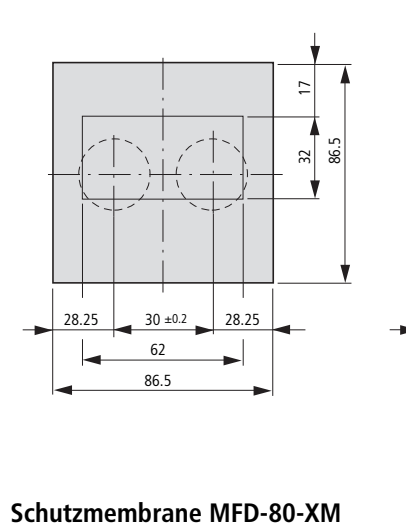

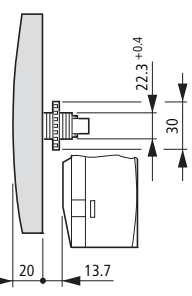

<span id="page-42-3"></span>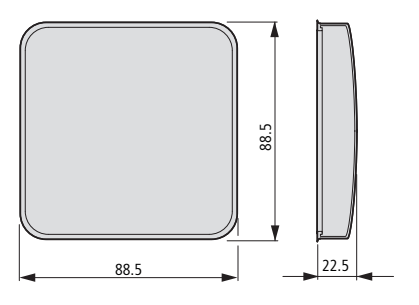

**Anhang** 

#### <span id="page-43-3"></span><span id="page-43-0"></span>**Schutzhaube MFD-80-XS**

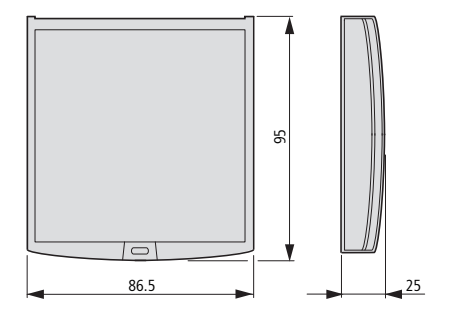

### <span id="page-43-2"></span><span id="page-43-1"></span>**Netzteil-/Kommunikationsmodul MFD-CP4**

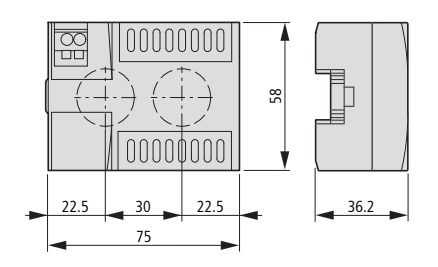

<span id="page-44-3"></span><span id="page-44-2"></span><span id="page-44-1"></span><span id="page-44-0"></span>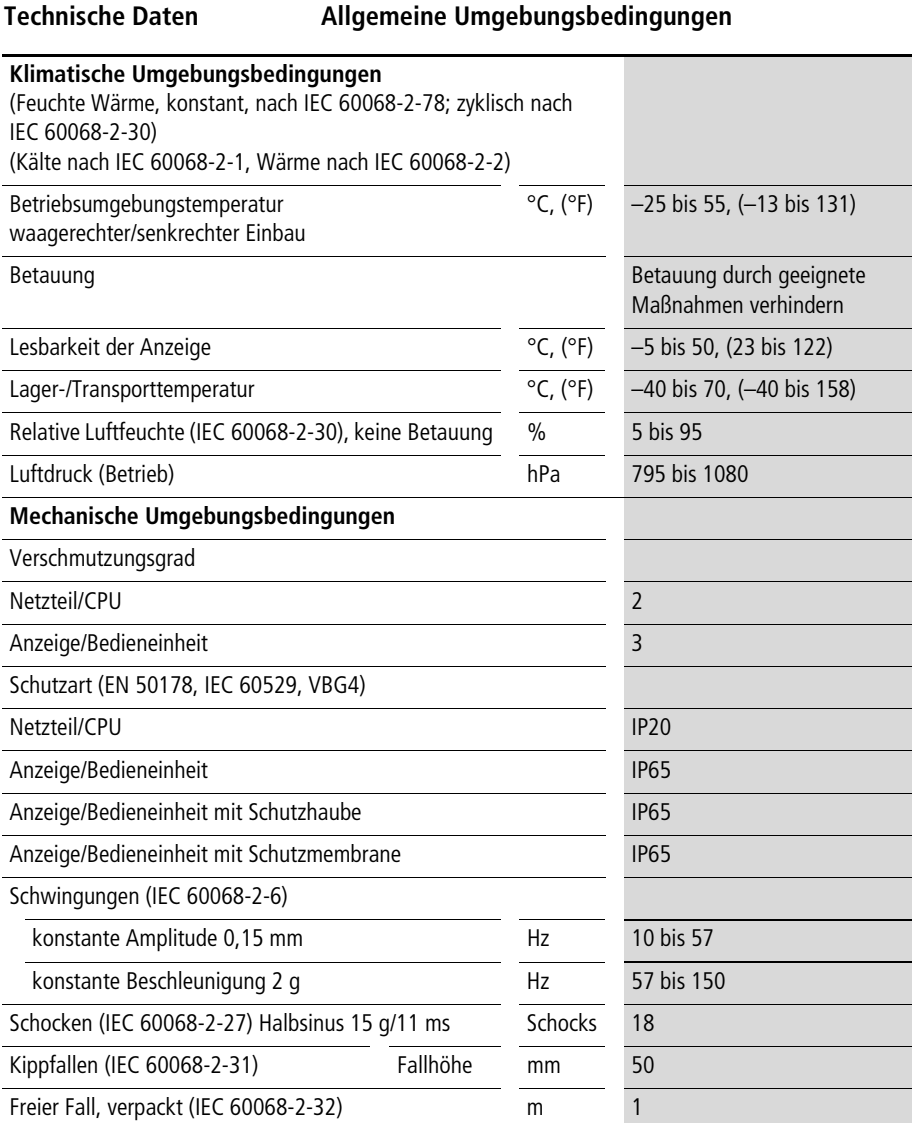

<span id="page-45-2"></span><span id="page-45-1"></span><span id="page-45-0"></span>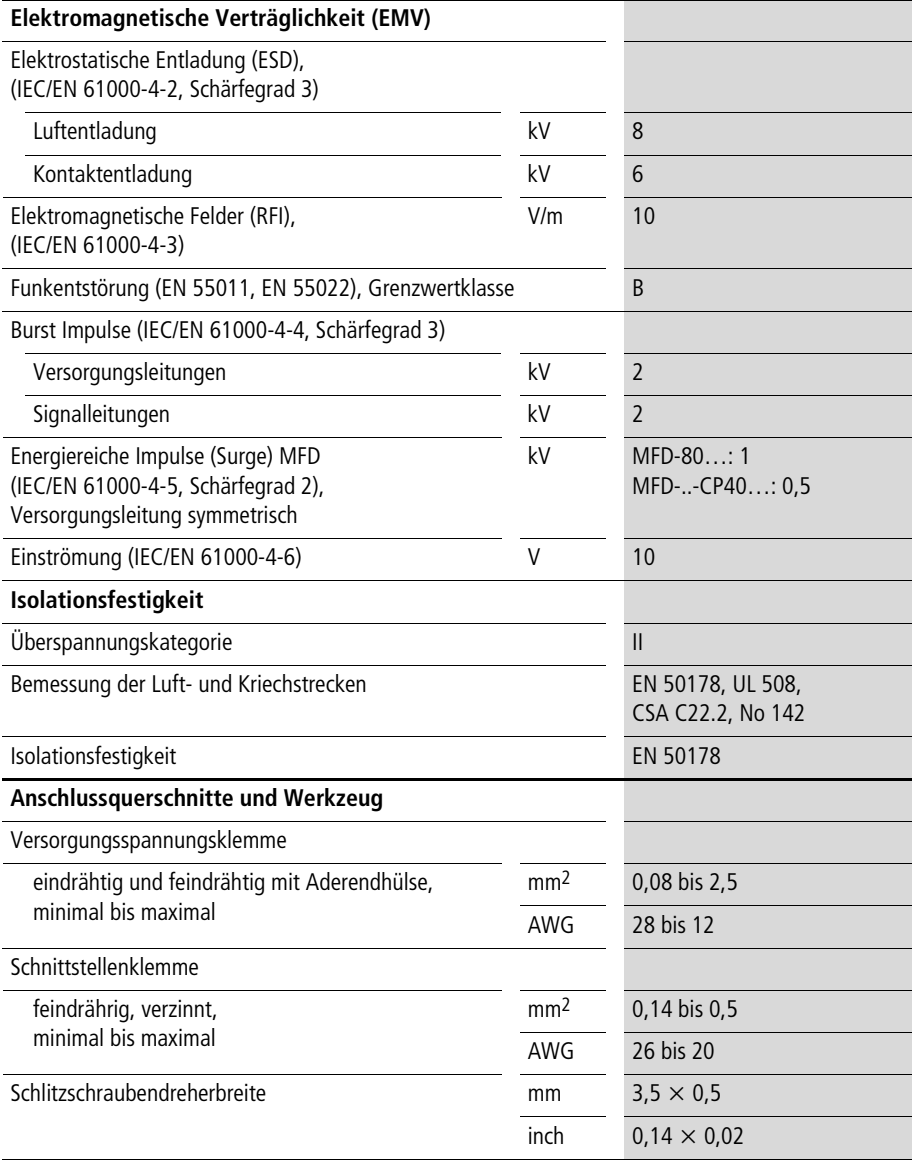

#### <span id="page-46-0"></span>**Anzeige-/Bedieneinheit MFD-80..**

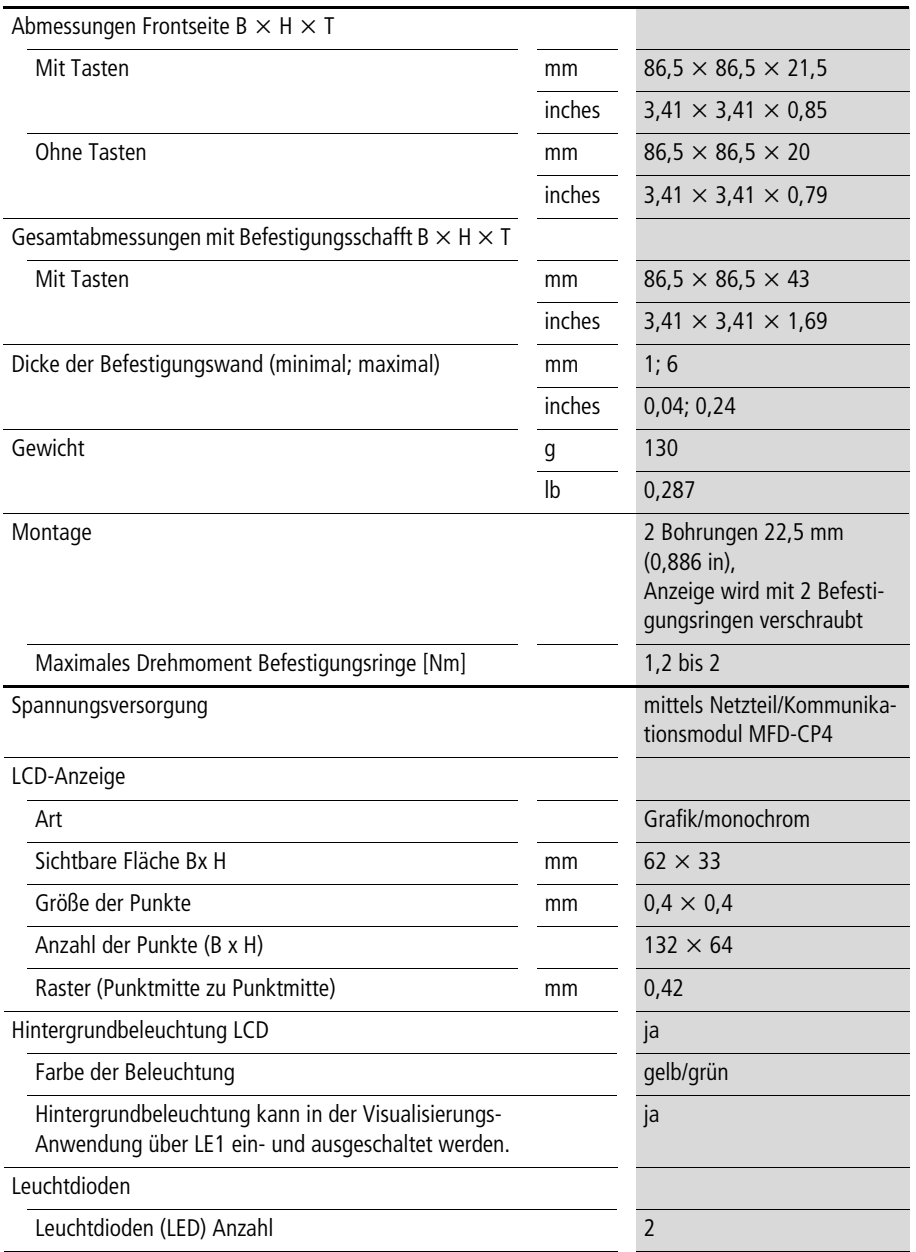

#### **Anhang**

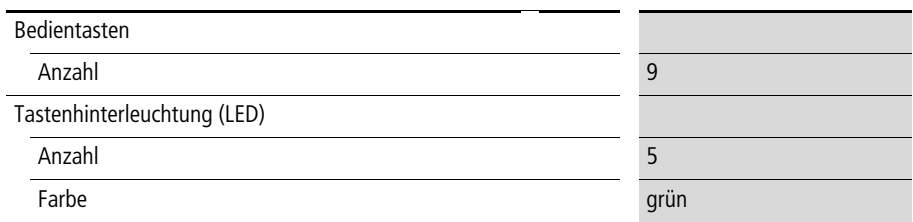

#### <span id="page-47-3"></span><span id="page-47-0"></span>**Schutzmembrane MFD-XM-80**

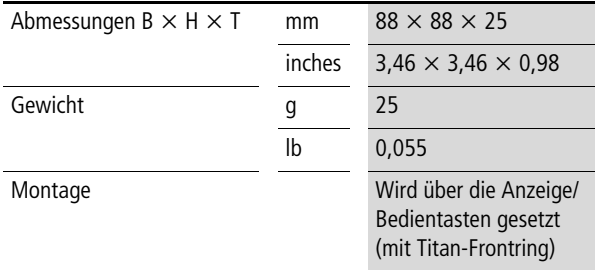

### <span id="page-47-2"></span><span id="page-47-1"></span>**Schutzhaube MFD-XS-80**

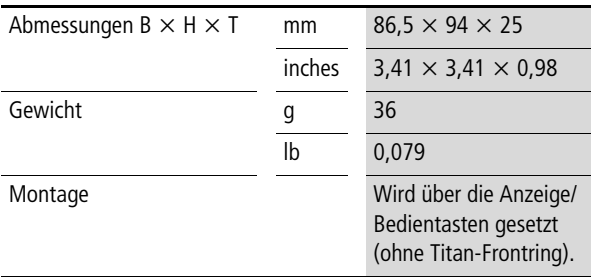

#### <span id="page-48-1"></span><span id="page-48-0"></span>**Netzteil-/Kommunikationsmodul MFD-..-CP4**

<span id="page-48-2"></span>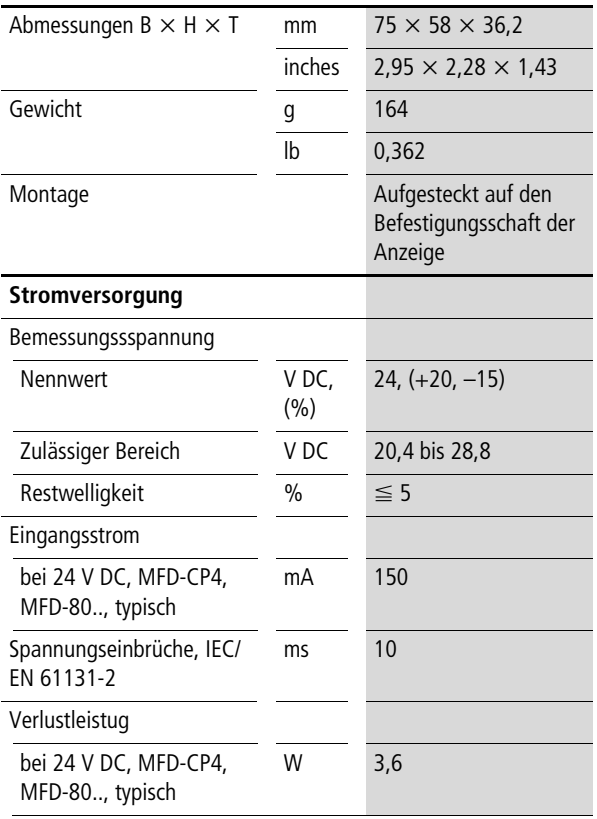

<span id="page-49-1"></span>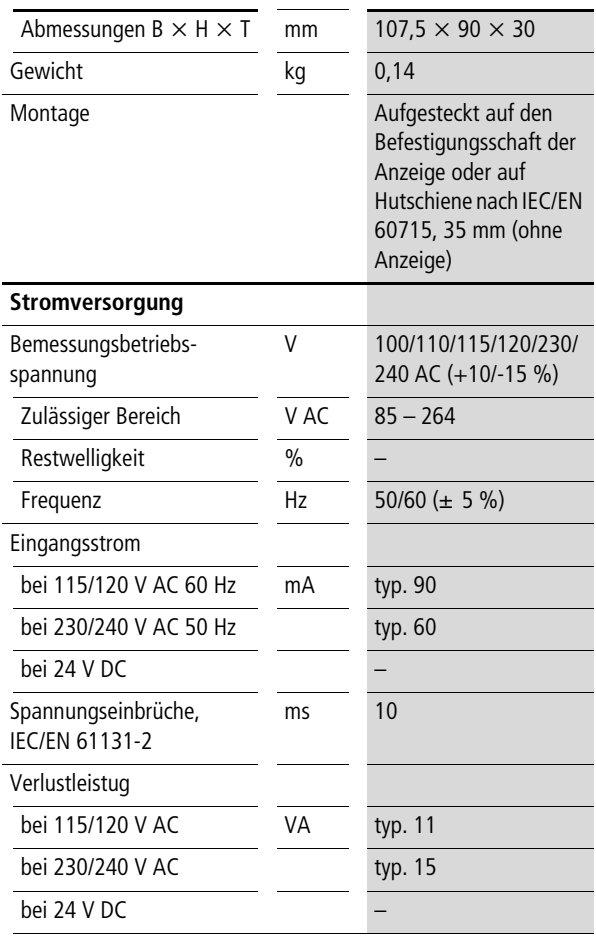

#### <span id="page-49-0"></span>**Netzteil/Kommunikationsmodul MFD-AC-CP4…**

## <span id="page-50-0"></span>Stichwortverzeichnis

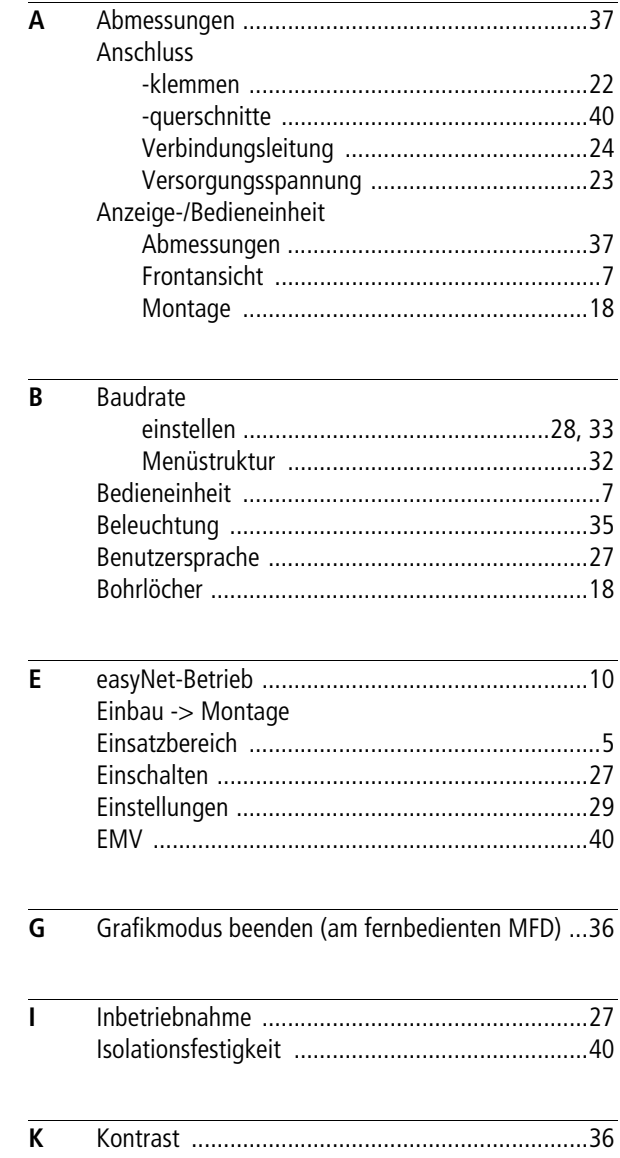

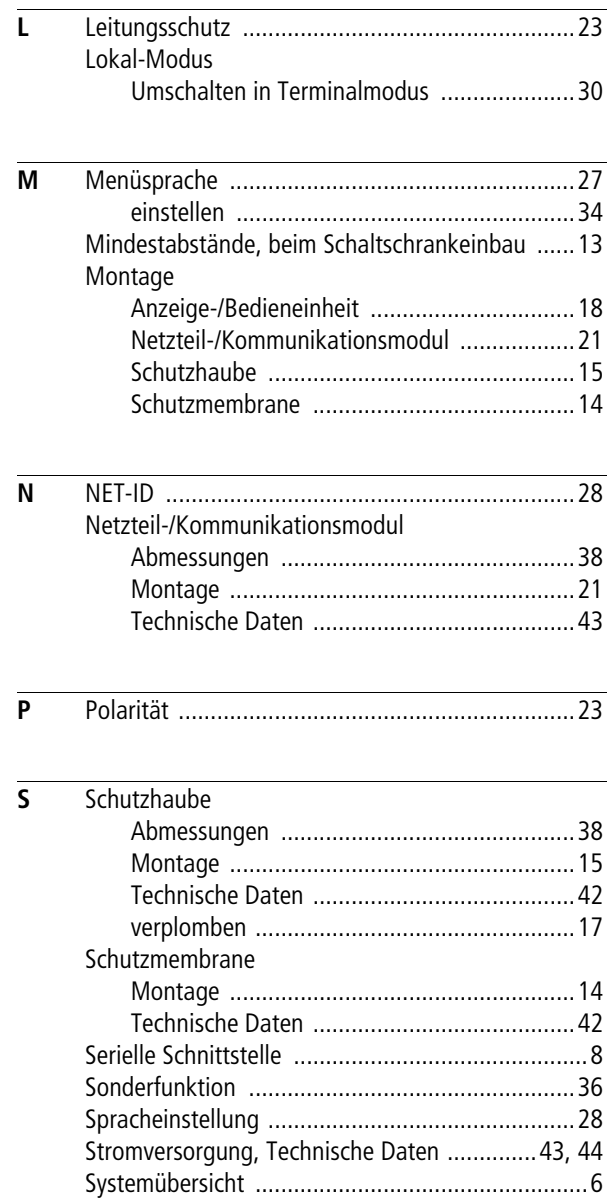

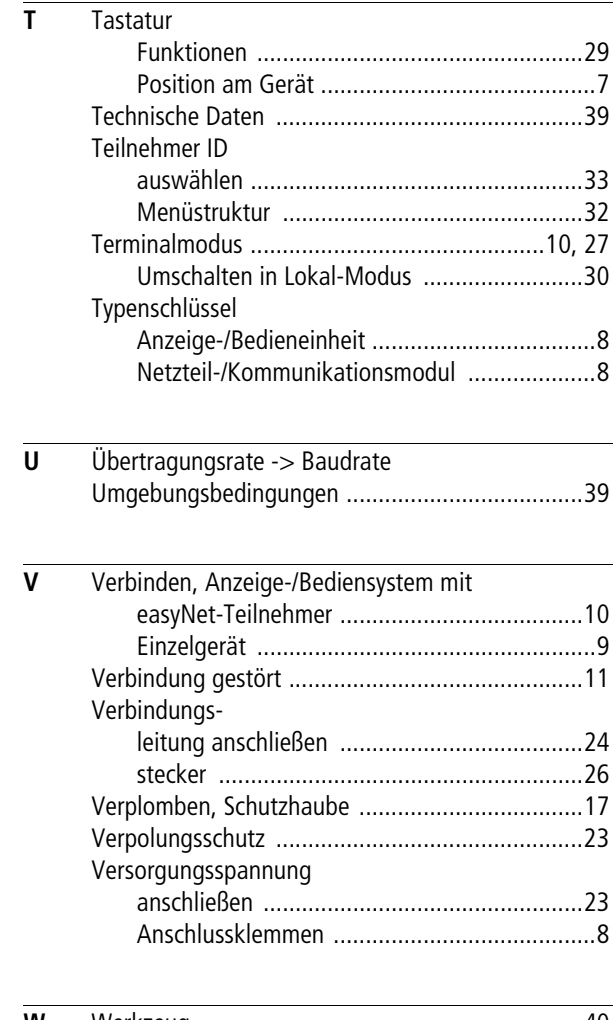

**W** [Werkzeug ............................................................40](#page-45-0)

#### 09/10 MN05013011Z-DE